# *คูม ื อการใ ช*

# C-SMART PROGRAM

ระบบบริหารการศึกษาต่อเนื่อง สาํ นักงาน กศน*.*จังหวัดพิจิตร

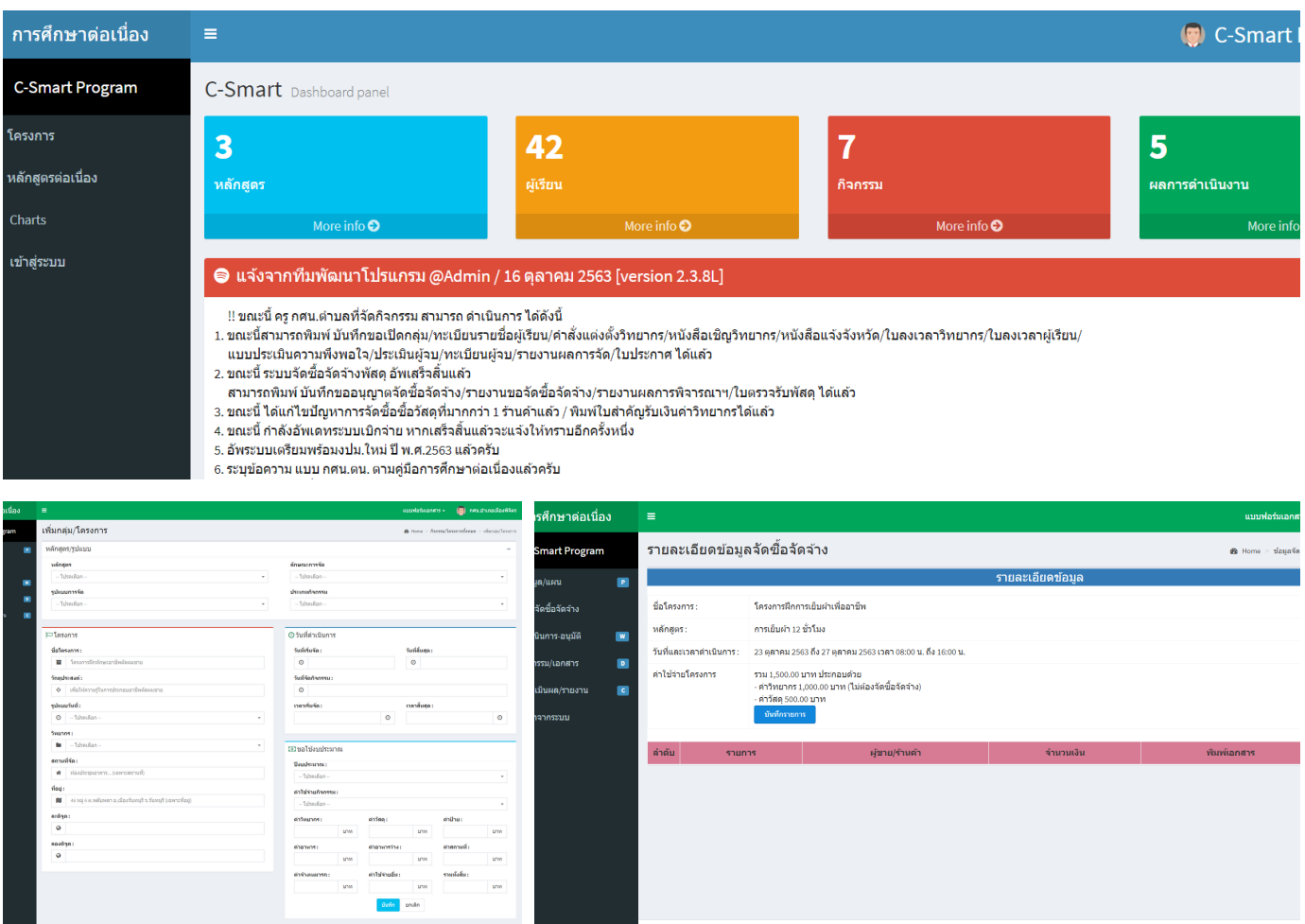

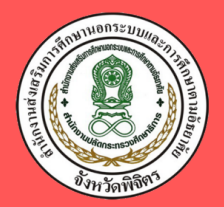

สำนักงานส่งเสริมการศึกษานอกระบบ และกา รศึกษาตามอัธยาศัยจังหวัดพิจิตร Office the Non-formal and Informal Education Phichit

## **คำนำ**

จุดเน้น การขับเคลื่อนงาน กศน. ประจำปีงบประมาณ พ.ศ.2564 สำนักงาน กศน. มีนโยบาย "เร่งด่วน" ที่จะต้อง "จับต้องได้" ซึ่ง สำนักงาน กศน.จังหวัดพิจิตร ในฐานะหน่วยงานที่มีบทบาทหน้าที่ในการ ขับเคลื่อนการดำเนินงานตามนโยบาย และมีหน้าที่ส่งเสริมสนับสนุนให้สถานศึกษาดำเนินการจัดการศึกษาให้กับ ประชาชนในพื้นที่ รวมถึง การพัฒนาบุคลากรและนวัตกรรมในการบริหารจัดการ ที่ทันสมัย รวดเร็ว เช่น ข้อมูล สารสนเทศที่สามารถปรากฏบนหน้าจอมือถือทันที เมื่อต้องการ เป็นต้น

สำนักงาน กศน.จังหวัดพิจิตร โดยงานการศึกษาต่อเนื่อง กลุ่มส่งเสริมการศึกษานอกระบบ ได้ดำเนินการนำและพัฒนาต่อยอดนวัตกรรมระบบโปรแกรมสำเร็จรูป C-Smart เพื่อนำเทคโนโลยีใช้ในการบริหาร จัดการ การตรวจสอบ การติดตาม การรายงาน ในการดำเนินงานการศึกษาต่อเนื่องของสถานศึกษา และ กศน.ตำบล ในสังกัดสำนักงาน กศน.จังหวัดพิจิตร ทั้ง ๑๒ แห่ง และเป็นการส่งเสริมพัฒนาให้บุคลากรให้มีความสามารถด้าน ดิจิทัล Digital Literacg ในการทำงาน

ในการจัดทำคู่มือการใช้ โปรแกรม C-Smart ระบบการบริหารการศึกษาต่อเนื่อง สำนักงาน กศน. จังหวัดพิจิตร เล่มนี้ สำนักงาน กศน.จังหวัดพิจิตร ได้รับความอนุเคราะห์จากผู้บริหารและบุคลากรสังกัด สำนักงาน กศน.จังหวัดจันทบุรี คือ นายประวิตร ทับเที่ยง ผู้อำนวยการ สำนักงาน กศน.จังหวัดจันทบุรีนายจรูญศักดิ์ โกยรัมย์ ครู กศน.อำเภอนายายอาม และ นายเชี่ยวชาญ ปัจจุสานนท์ นักวิชาการตรวจสอบภายใต้การนำแนวทางนโยบายของ ดร.กัญจน์โชติ สหพัฒนสมบัติและการมีส่วนร่วมของผู้บริหารสถานศึกษา ในการช่วยกันรวบรวมเรียบเรียง จัดทำ เนื้อหา และภาพประกอบ จึงขอขอบคุณมา ณ โอกาสนี้สำนักงานส่งเสริมการศึกษานอกระบบและการศึกษาตาม อัธยาศัยจังหวัดพิจิตร โดยกลุ่มงานส่งเสริมการศึกษานอกระบบและงานการศึกษาต่อเนื่อง หวังเป็นอย่างยิ่งว่าคู่มือ การใช้ โปรแกรม C-Smart เล่มนี้จะเป็นประโยชน์ต่อผู้ใช้งานระบบโปรแกรม C-Smart ได้เป็นอย่างดี

> สำนักงาน กศน.จังหวัดพิจิตร พฤศจิกายน ๒๕๖๓

**สารบัญ**

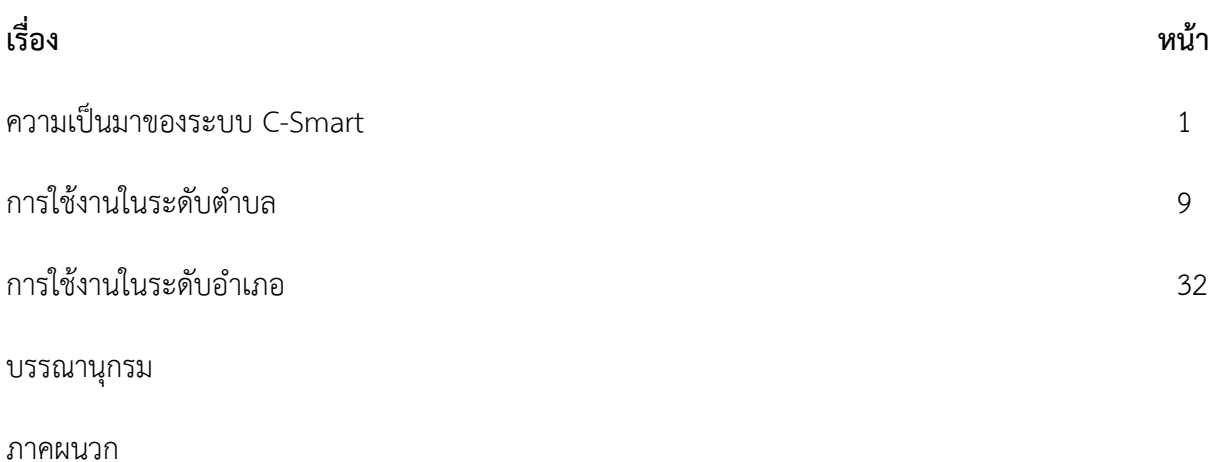

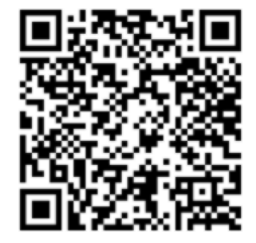

คู่มือการใช้ C-Smart Program

#### **C-Smart**

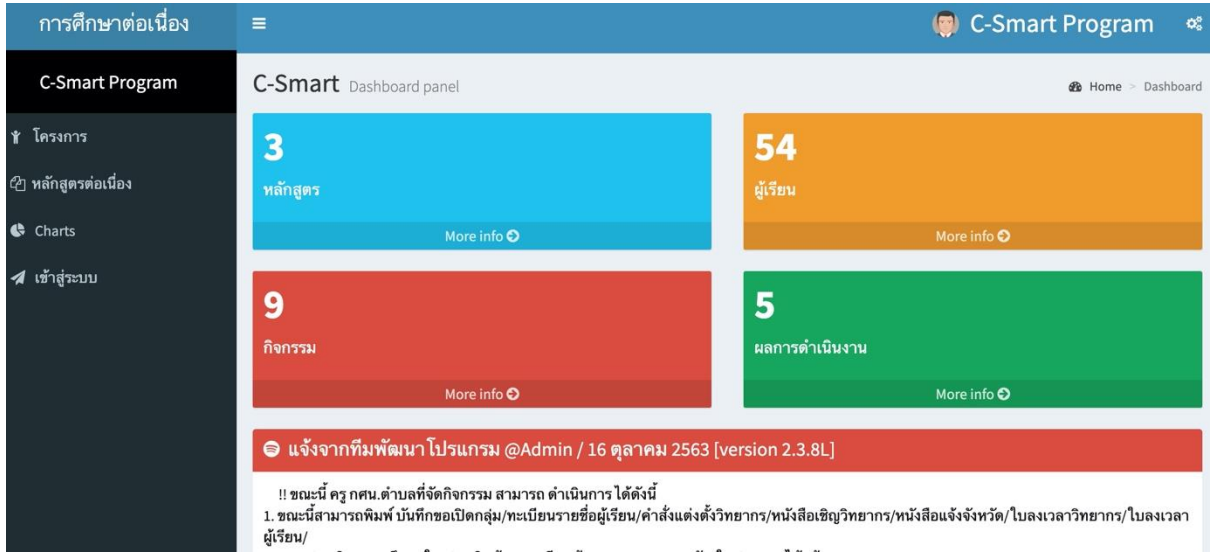

**โปรแกรม C-Smart** เป็นระบบสารสนเทศสำหรับ บริหารจัดการการจัดการศึกษาต่อเนื่อง ในรูปแบบใหม่ ซึ่งสามารถตรวจสอบติดตาม และรายงานผลการจัด กิจกรรมการศึกษาต่อเนื่อง และการอบรมประชาชน โดย C-Smart สามารถส่งข้อมูลการจัดกิจกรรมโดยตรงไปยัง โทรศัพท์มือถือของผู้บริหาร ซึ่งจะส่งเป็นข้อความเข้าสู่ระบบ Application Line โดยอัตโนมัติ และสามารถตรวจสอบการจัดกิจกรรม และตำแหน่งของสถานที่จัดโครงการได้ทันที่พร้อมทั้ง กำหนดการที่แสดงในรูปแบบของปฏิทินผ่าน Smart Phone ทั้งยังมีระบบการตรวจสอบข้อมูล เลขบัตรประชาชนของผู้เรียน เพื่อป้องกันความซ้ำซ้อนกับนักศึกษาหลักสูตรขั้นพื้นฐาน โดยมีระบบบริการในหน้าหลักของ C-Smart ดังนี้

**หลักสูตร :** เป็นส่วนของการแสดงรายละเอียดหลักสูตรในการจัดกิจกรรมตามรูปแบบ และวิธีการจัดการศึกษาต่อเนื่องและการฝึกอบรมประชาชน โดยแยกกลุ่มอาชีพ ดังนี้

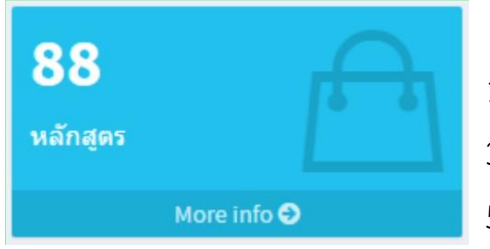

- 1. เกษตรกรรม 2. พาณิชยกรรมและการบริการ
- 3. เฉพาะทาง 4. อุตสาหกรรม
- 5. ความคิดสร้างสรรค์ 6. ภาษาต่างประเทศเพื่ออาชีพ

โดยผู้ใช้งานโปรแกรมไม่จำเป็นต้องมีรหัสผ่าน ก็สามารถเข้ามาเปิดดูและศึกษาข้อมูลหลักสูตรได้ โดยเจ้าหน้าที่จะบันทึกข้อมูลหลักสูตรที่ความเหมาะสมและผ่านการอนุมัติจากสถานศึกษาต่าง ๆ เข้าสู่โปรแกรม เพื่อให้ผู้ที่จัดกิจกรรมหรือโครงการ สามารถเข้ามาเลือกหลักสูตรได้

**ผู้เรียน :** เป็นการแสดงข้อมูลสารสนเทศของผู้เรียนที่เข้าร่วม โครงการโดยจะแยกเป็นระดับจังหวัด อำเภอ และตำบล ว่าผู้เรียนแต่ละสถานศึกษา มีผู้เรียนแต่ละโครงการจำนวนเท่าไร และเข้าร่วมกิจกรรมโครงการใดบ้าง

**กิจกรรม :** เป็นการแสดงรายละเอียดของกิจกรรมทั้งหมด ที่ทุกสถานศึกษาได้ดำเนินการ โดยสามารถดูรายละเอียด แยกเป็นรายกิจกรรมได้ เช่น โครงการอะไร จัดที่ไหน ใครเป็นวิทยากรให้ความรู้และโครงการดังกล่าวจัดวันที่เท่าไร มีใครเข้าร่วมโครงการบ้าง

**ผลการดำเนินงาน :** เป็นการแสดงข้อมูลสรุปภาพรวม หลังจากที่ดำเนินการจัดกิจกรรมและทำการเบิกจ่าย เป็นที่เรียบร้อยแล้ว โดยข้อมูลเหล่านี้ จะแสดงเป็น ระบบสารสนเทศ หลังจากที่เจ้าหน้าที่การเงินของจังหวัด ดำเนินการเบิกจ่ายแล้ว

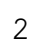

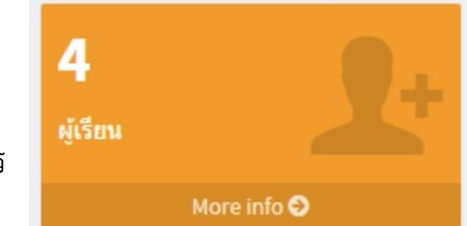

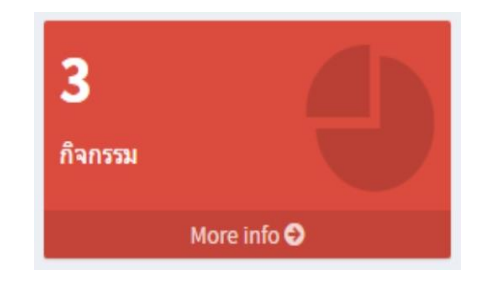

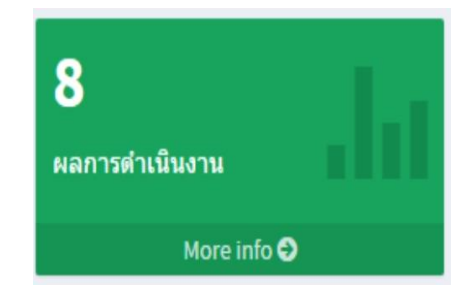

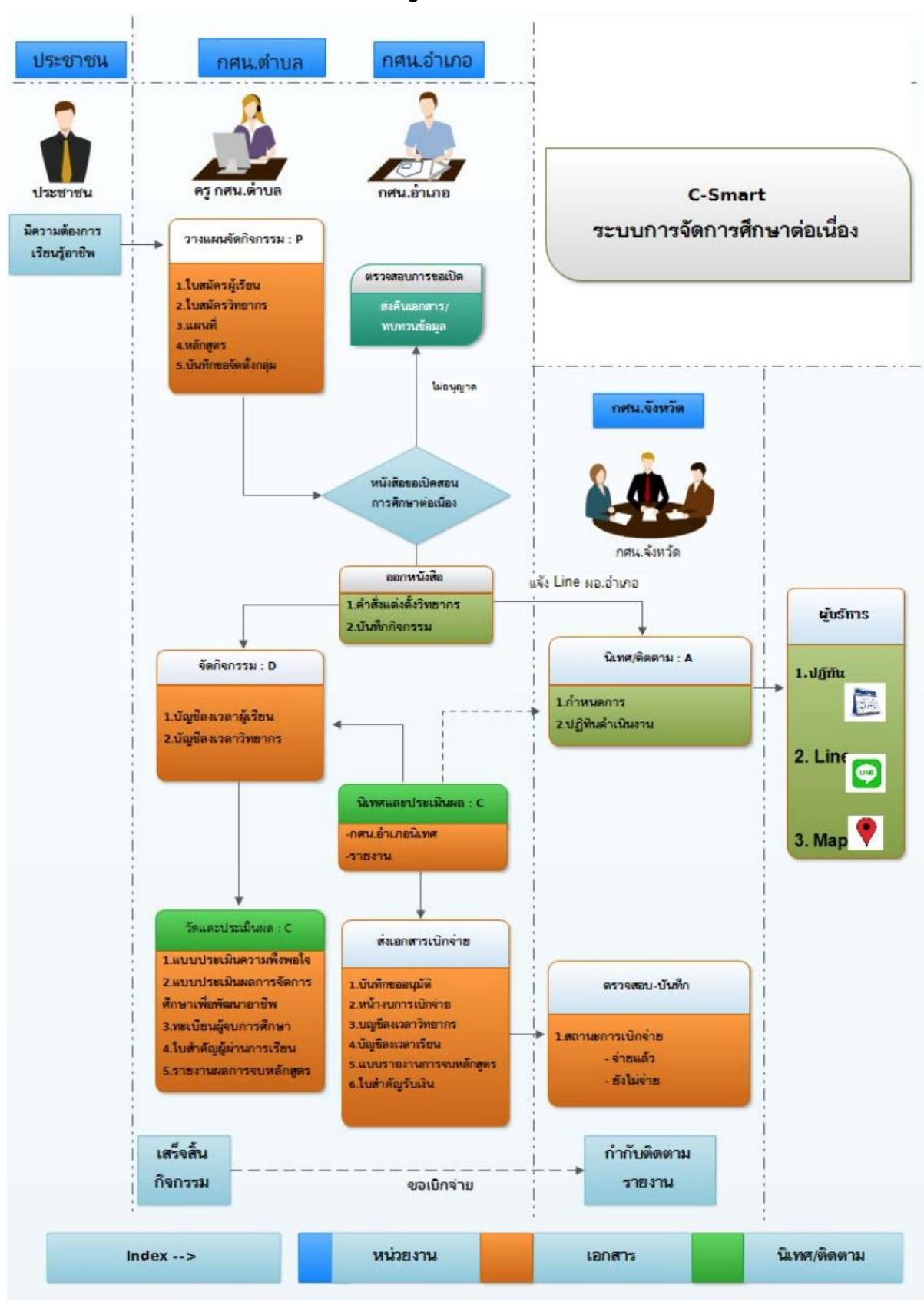

**Diagram C-Smart**

#### **C-Smart Introdution**

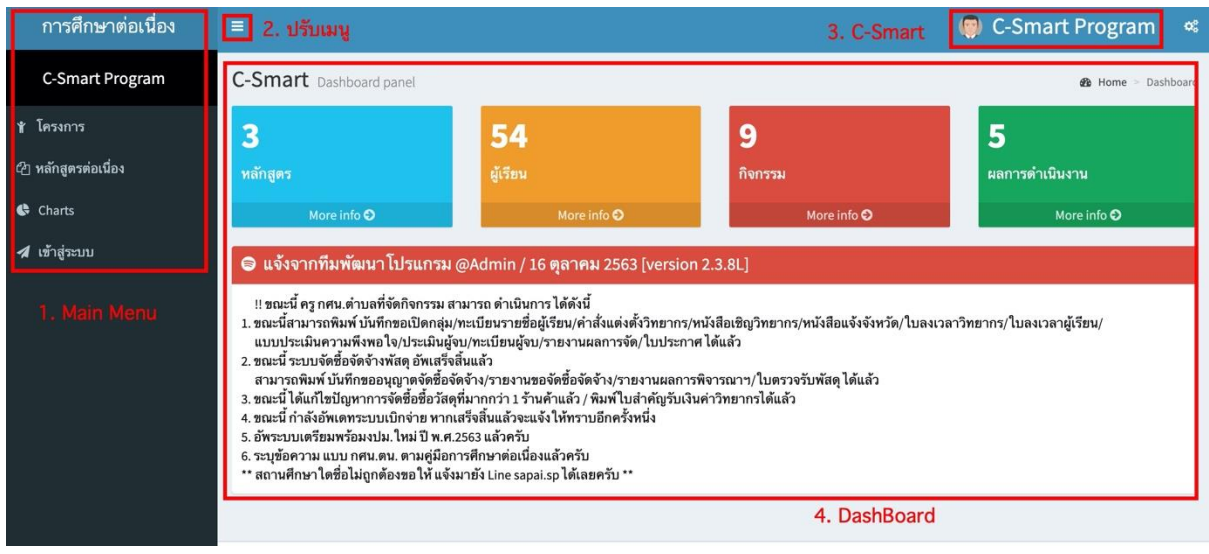

โดยแบ่ง Block จอภาพเป็น Block ดังนี้

- 1. Main Menu : เมนูหลักในการทำงาน
- 2. ปรับ Menu : สำหรับปรับขนาดของ Main Menu
- 3. C Smart : สำหรับแสดงรายละเอียดของโปรแกรม C Smart
- 4. Dashboard : แสดงข้อมูลสารสนเทศ

**1. เมนูหลัก เป็นเมนูหลักในการใช้งานโปรแกรมที่ยังไม่มีการ Login เข้าสู่ระบบ**

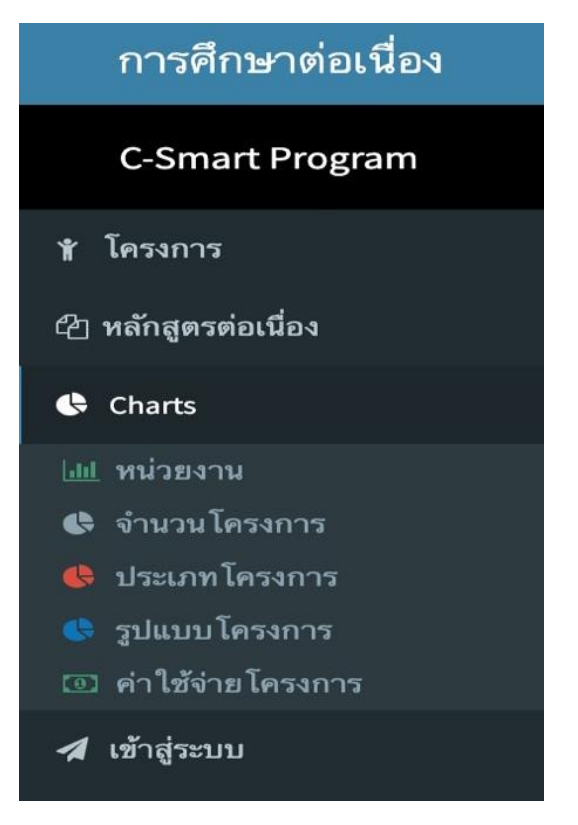

- **1. โครงการ** เป็นรายละเอียดโครงการของแต่ละสถานศึกษา
- **2. หลักสูตรต่อเนื่อง** เป็นรายละเอียดหลักสูตรกลุ่มอาชีพของแต่ละกลุ่มอาชีพ
- **3. Chart** เป็นกราฟแสดงข้อมูลต่าง ๆของแต่ละเมนู เช่น กราฟแสดงข้อมูลหน่วยงาน กราฟแสดงข้อมูลจำนวนโครงการ กราฟแสดงข้อมูลรูปแบบโครง กราฟแสดงข้อมูล รูปแบบโครงการ
- **4. เข้าสู่ระบบ** เป็นการเข้าใช้งานผ่านรหัสผู้ใช้งาน โดยแยกเป็นระดับจังหวัด อำเภอ ตำบล

### **2. ปรับ Menu สำหรับปรับขนาด Menu โดยผู้ใช้งานสามารถปรับลดขนาด Menu เพื่อ ความสะดวกในการใช้งานได้ โดยคลิกที่ ดังภาพ**

#### การศึกษาต่อเนื่อง C-Smart Program C-Smart Program C-Smart Dashboard panel *B* Home > Dashboard ≱ โครงการ  $\overline{\mathbf{3}}$ 54 9 5 ⊘ หลักสูตรต่อเนื่อง ผลการดำเนินงาน หลักสูตร กิจกรรม **Charts** More info  $\bullet$ More info <sup>O</sup> More info **C** 4 เข้าสู่ระบบ  $\bullet$  แจ้งจากทีมพัฒนา โปรแกรม @Admin / 16 ตุลาคม 2563 [version 2.3.8L] !! ขณะนี้ ครู กศน.ตำบลที่จัดกิจกรรม สามารถ ดำเนินการ ได้ดังนี้ !! ชณะน ครู กคน.ตาบลทจดกจกรรม สามารถ ตาเนนการ เดดจน<br>1. ชณะนี้สามารถพิมพ์ บันทึกขอเปิดกลุ่ม/ทะเบียนรายชื่อผู้เรียน/ค่าสั่งแต่งตั้งวิทยากร/หนังสือเห็งจังกรัด/ไบลงเวลาวิทยากร/ใบลงเวลาผู้เรียน/<br>1. หบบประเมินความพึงพอใจ/ประเมิ แบบประเมินความพังพอ โจ/ประเมินผู้จบ/ทะเบียนผู้จบ/รายงานผลการจัด/ โบประกาศ ได้แล้ว<br>2. ขณะนี้ ระบบจัดชื่อจัดจ้างพัสดุ อัพเสร็จสิ้นแล้ว<br>3. ขณะนี้ ได้แก้ไขปัญหาการจัดชื่อขี้อวัสดุที่มากกว่า 1 ร้านค้าแล้ว / พิมพ์ ใบสำคัญรับเงิ 5. อัพระบบเตรียมพร้อมงปม. ใหม่ ปี พ.ศ.2563 แล้วครับ 6. ระบุข้อความ แบบ กศน.ตน. ตามคู่มือการศึกษาต่อเนื่องแล้วครับ<br>\*\* สถานศึกษา ใดชื่อไม่ถูกต้องขอ ให้ แจ้งมายัง Line sapai.sp ได้เลยครับ \*\*

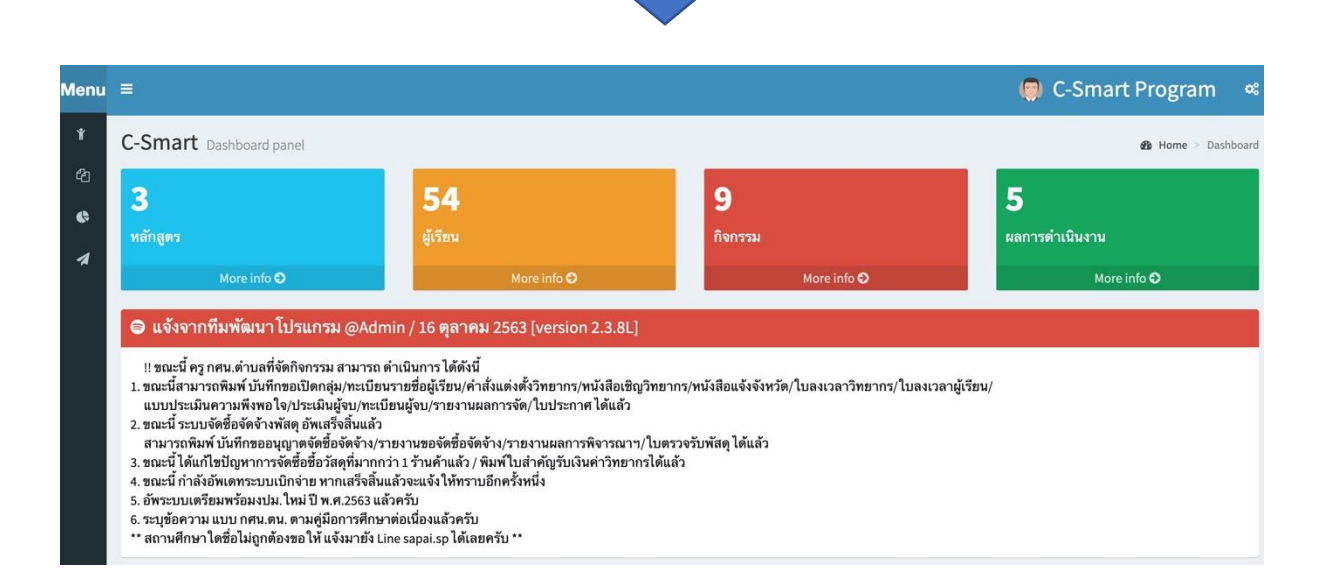

### **3. C-Smart เป็นส่วนของการแสดงข้อมูลรายละเอียดเกี่ยวกับโปรแกรม ซึ่งเมื่อคลิกก็จะ แสดงข้อมูลดังภาพ**

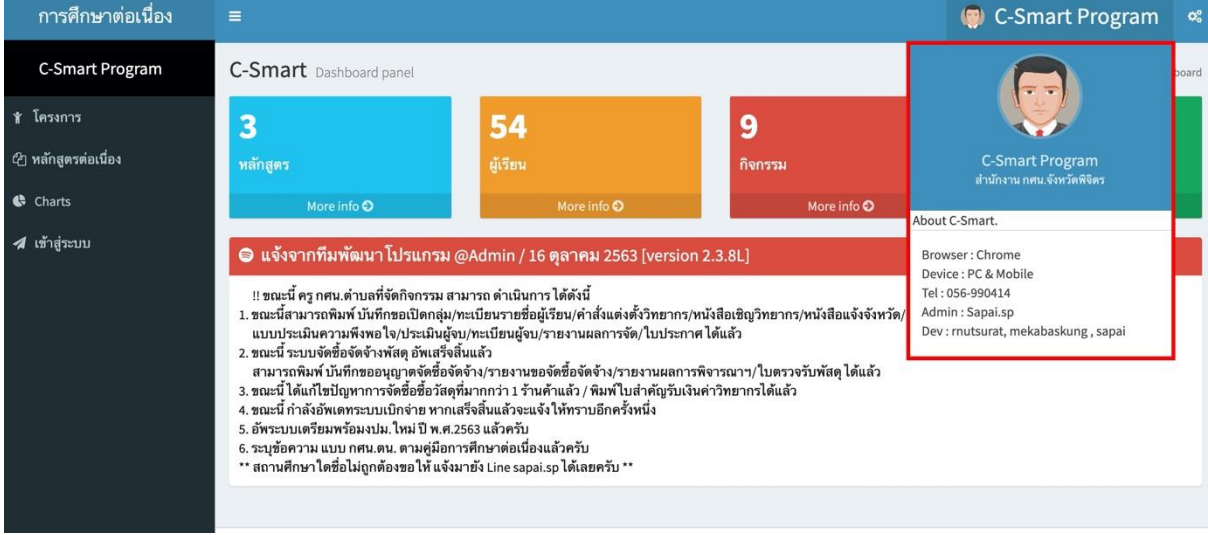

โดยโปรแกรมจะแสดงรุ่นของ Browser ที่ท่านใช้อยู่ประเภทของอุปกรณ์ที่ท่านใช้ว่าเป็น PC & Mobile โปรแกรมที่จะต้องมีในเครื่องเช่น โปรแกรมสำหรับเปิดไฟล์ประเภท PDF และ กรณีมีปัญหาการใช้งานท่านสามารถติดต่อได้ที่ Line ID : sapai.sp

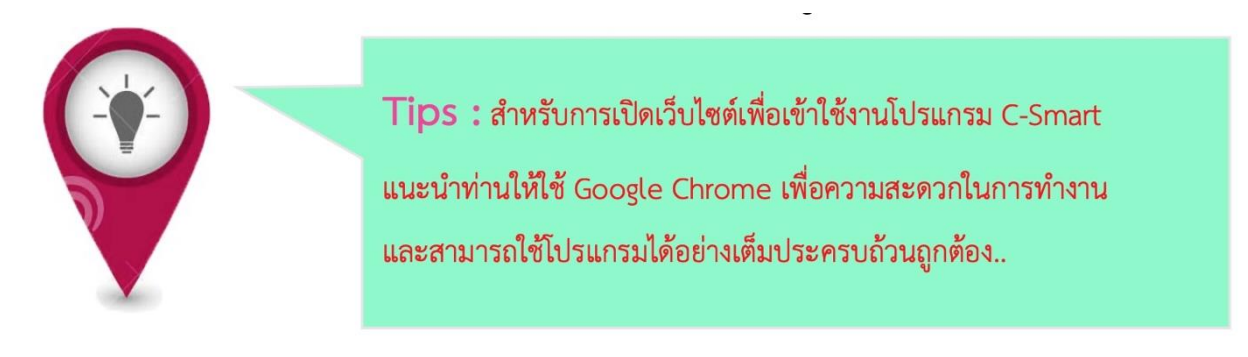

**4. Dash board เป็นส่วนของการแสดงข้อมูล ต่าง ๆ ในระบบ โดยจะแยกเป็นหลักสูตร ผู้เรียน กิจกรรม และผลการดำเนินงาน หากต้องการทราบ รายละเอียดต่าง ๆ เพิ่มเติม สามารถกดได้ที่ More info**

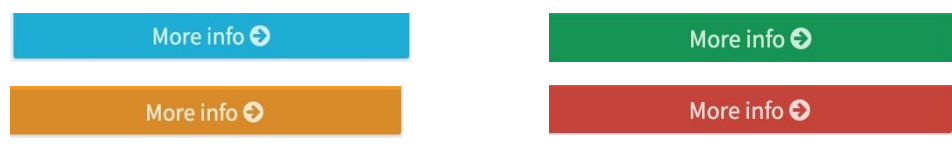

เช่น เมื่อคลิก More info ที่หลักสูตร ก็จะแสดงประเภทของหลักสูตรทั้งหมด ดังภาพ

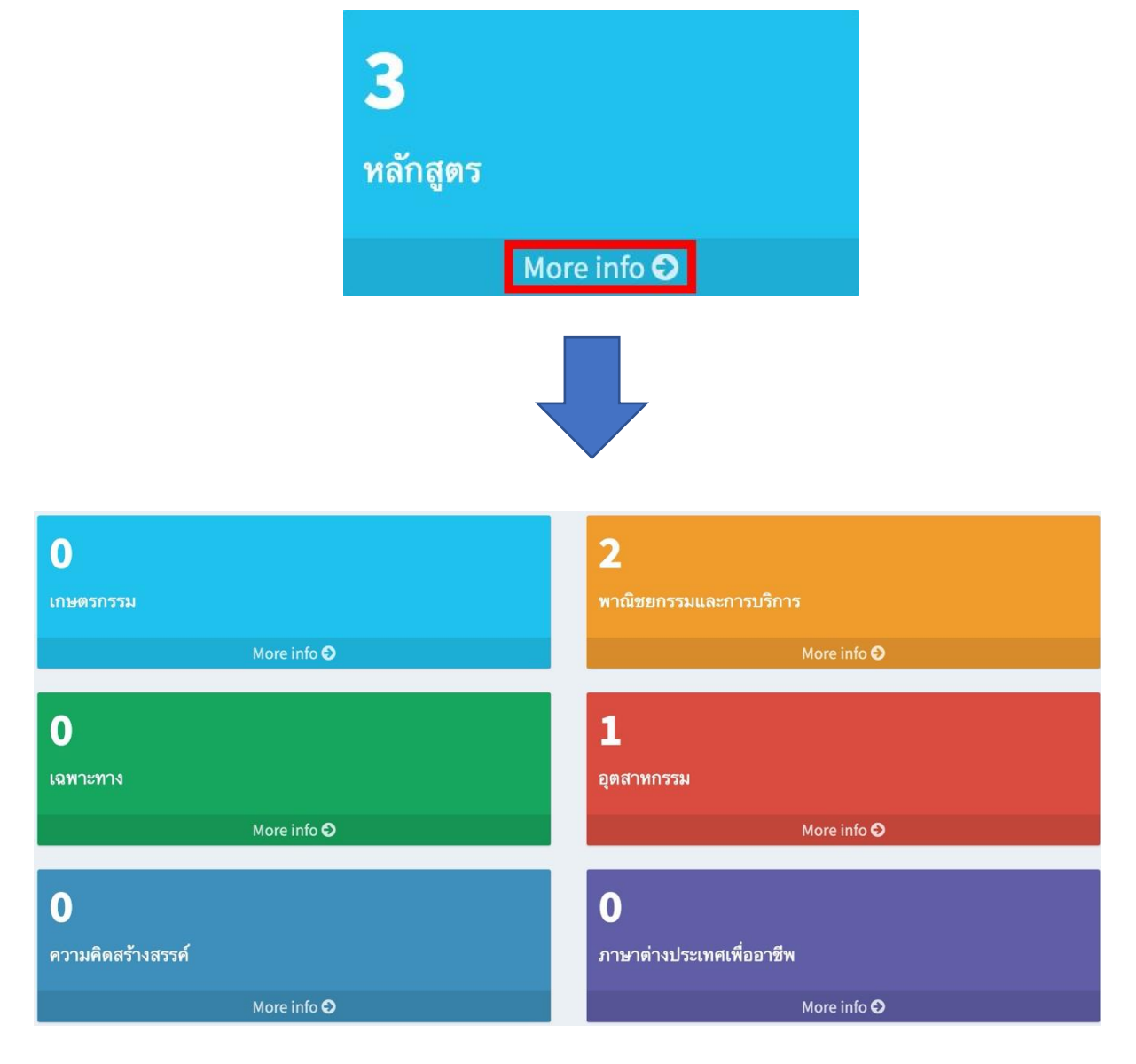

\*\* โปรแกรมจะแสดงจำนวนหลักสูตรทั้งหมดที่มีอยู่แยกเป็นประเภทต่าง ๆ โดยเจ้าหน้าที่ กศน.จังหวัด เป็นผู้เพิ่ม หลักสูตรเข้าสู่ระบบ และสถานศึกษาเป็นผู้เลือกใช้หลักสูตร

### **1. C-Smart : การใช้งานระดับตำบล**

1.1 เข้าใช้งานโปรแกรมด้วยการเปิด Chrome โดยคลิกไปที่ Icon บนเครื่อง คอมพิวเตอร์แล้วพิมพ์ http://phichit.nfe.go.th/c\_smart64 แล้วกด Enter จากนั้นคลิกที่ เพื่อไปยังหน้าเข้าสู่ระบบ ดังภาพ

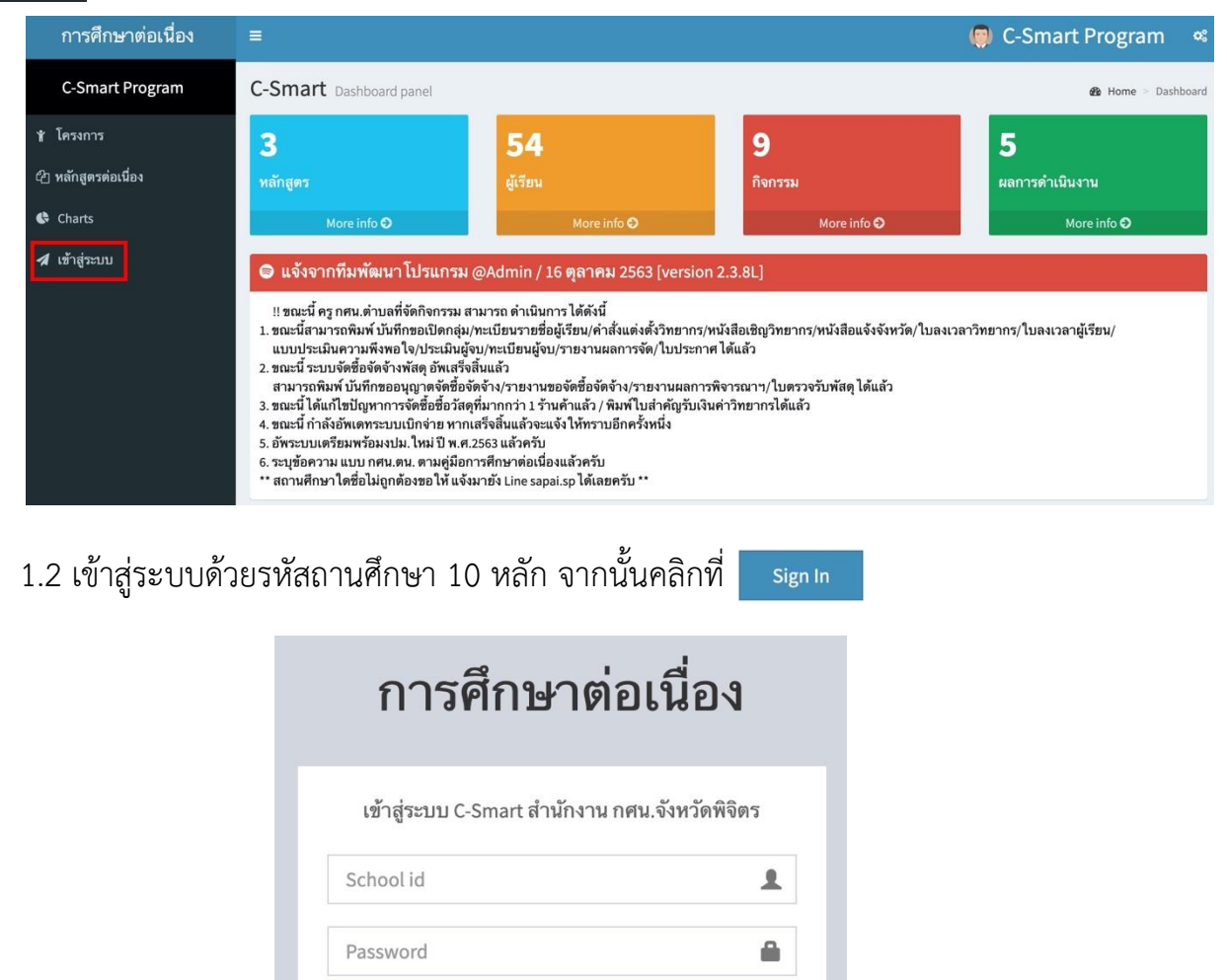

Sign In

- 1.3.1 ระบบจะแสดงเมนูด้านซ้ายมือดังนี้
	- ข้อมูล/แผน ประกอบด้วย หลักสูตร ผู้เรียน วิทยากร จัดตั้งกลุ่ม
	- การจัดซื้อจัดจ้าง ประกอบด้วย ผู้ขาย/ร้านค้า จัดซื้อจัดจ้าง
	- กิจกรรม/เอกสาร ประกอบด้วย เอกสารเปิดกลุ่ม เอกสารลงเวลา เอกสาร การเงิน แบบประเมินความพึงพอใจ
	- ประเมิน/รายงาน ประเมินผลฯ รายงานผลฯ รายงานภาพรวมการจัดฯ
	- ออกจากระบบ เพื่อเลิกใช้งานโปรแกรม
- 1.3.2 ระบบจะแสดงข้อมูล Dashboard ดังนี้
	- หลักสูตร แสดงหลักสูตรทั้งหมดที่มีอยู่ในระบบ
	- ผู้เรียนแสดงข้อมูลผู้เรียนทั้งหมด
	- กิจกรรมแสดงข้อมูลการจัดตั้งกลุ่มทั้งหมด
	- ผลการดำเนินงาน แสดงข้อมูลผลการจัดกิจกรรมทั้งหมด
- 1.3.3 ระบบจะแสดงข้อมูลด้านล่าง ดังนี้
	- ข้อความจากทีมพัฒนาโปรแกรม แสดงความคืบหน้าของการอัพเดทโปรแกรม เพื่อเพิ่มความสามารถต่าง ๆ ของโปรแกรมหรือแก้ไขปัญหาที่เกิดขึ้นจากการ

ใช้งาน (bug)

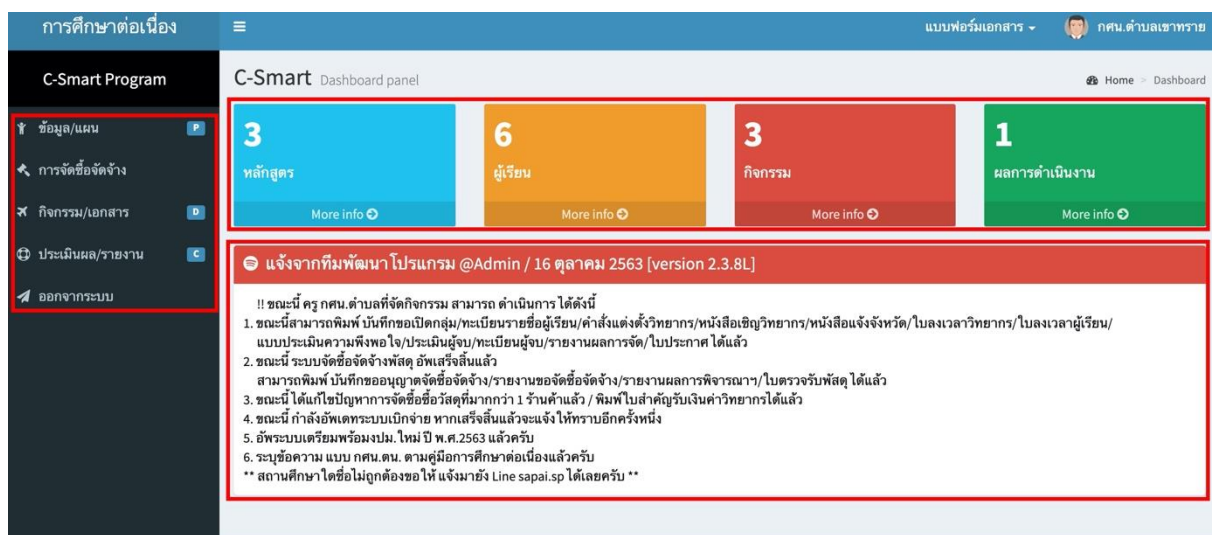

\* ซึ่งก่อนที่จะเริ่มดำเนินการให้กศน.ตำบล แก้ไขข้อมูลพื้นฐานให้ถูกต้องครบถ้วนก่อน

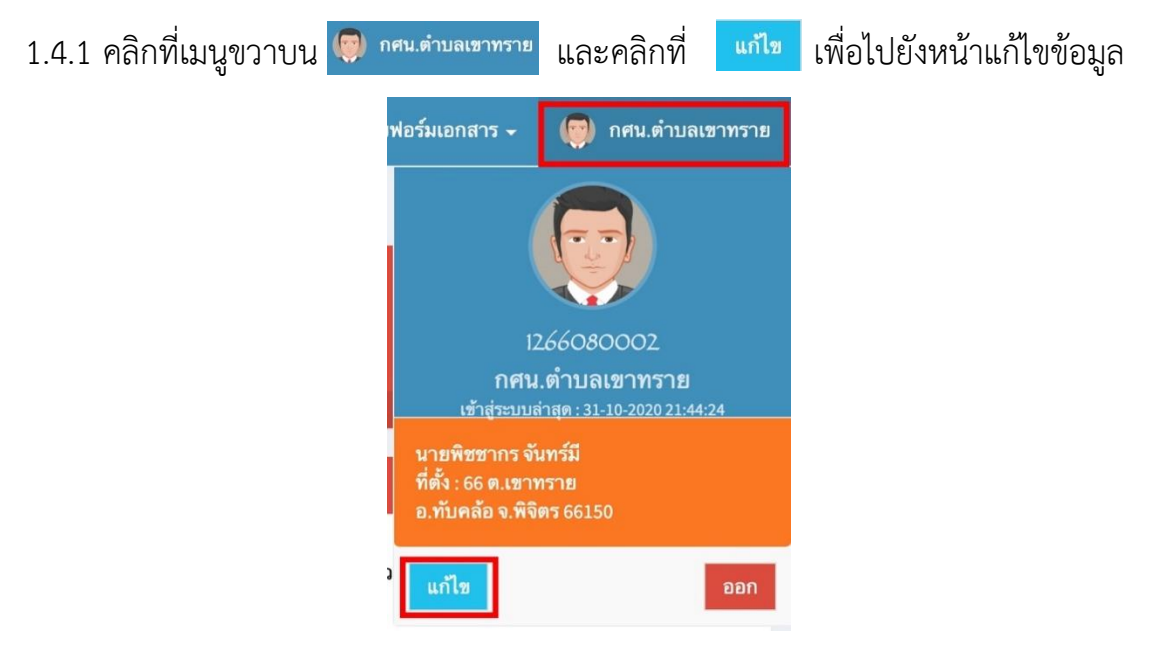

1.4.2 ตรวจสอบข้อมูลพื้นฐานที่ระบบแสดงขึ้นมา หากมีข้อมูลใดไม่ถูกต้องครบถ้วน ้ ทำการแก้ไขให้ถูกต้องแล้วคลิกที่ <mark>เ <sup>ชนทุก</sup> เพื่</mark>อ บันทึกข้อมูล

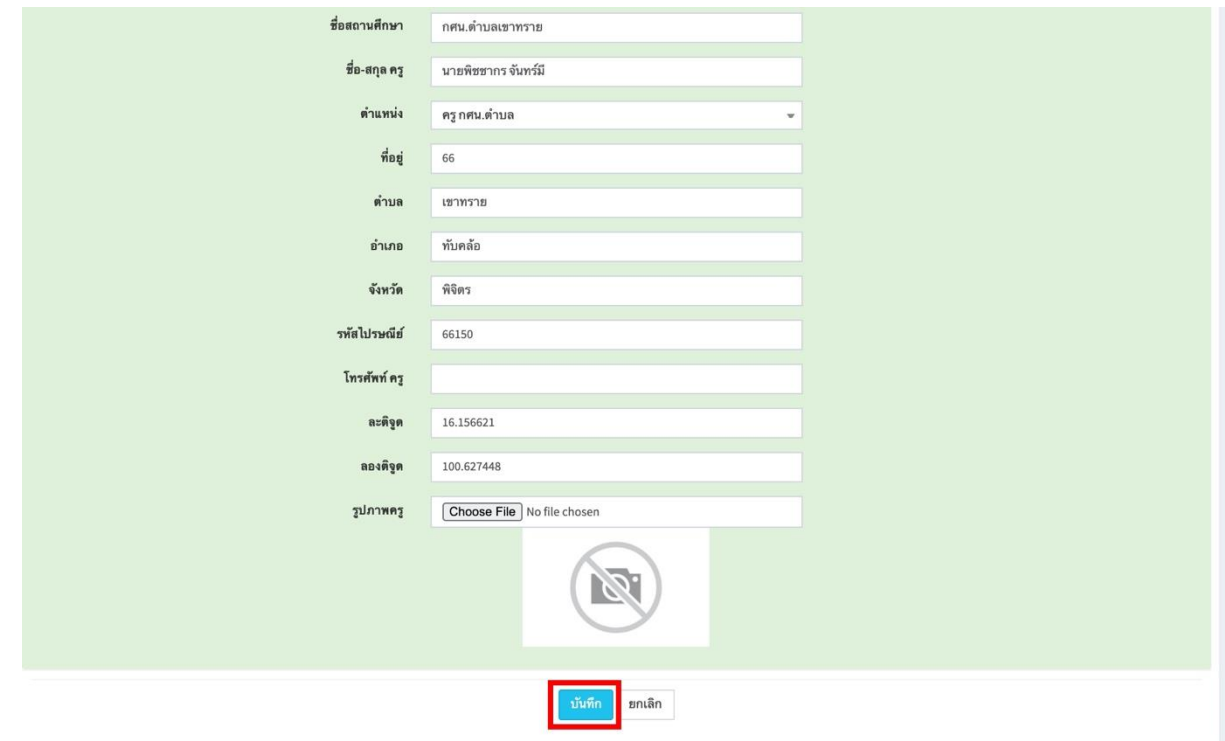

\*ไฟล์รูปภาพให้เป็นไฟล์นามสกุล jpg gif bmp png เท่านั้น

#### 1.5.1 การเพิ่มผู้เรียนให้เข้าเมนูหลัก <mark>ไ<sup>ด้ ข้อมูล/แผน แ</mark>ละคลิกที่เมนูย่อย</mark></sup> **&** ผู้เรียน การศึกษาต่อเนื่อง แบบฟอร์มเอกสาร ≁ ( ) กศน.ตำบลเขาทราย C-Smart Program C-Smart Dashboard panel **B** Home > Dashboard ี่<mark>†</mark> ข้อมูล/แผน 3 6  $\overline{\mathbf{3}}$  $\mathbf{1}$ <mark>ี ∍ หลักสูตร</mark> ผลการดำเนินงาน กิจกรรม **&** ผู้เรียน More info <sup>O</sup> 1 วิทยากร **ช**ิ จัดตั้งกลุ่ม  $\bullet$  แจ้งจากทีมพัฒนา โปรแกรม @Admin / 16 ตุลาคม 2563 [version 2.3.8L] ≮ การจัดชื่อจัดจ้าง !! ขณะนี้ ครู กศน.ตำบลที่จัดกิจกรรม สามารถ ดำเนินการ ได้ดังนี้ ี**ส** กิจกรรม/เอกสาร  $\mathbf{p}$ แบบบระเมนความพงพอ เจ/ประเมนสูจบ/หนบยนผูจบ/รายงานผลการจด/ เบประกาศ เดแลว<br>2. ขณะนี้ ระบบจัดชื่อจัดจ้างพัสดุ อัพเสร็จสิ้นแล้ว<br>ร. ขณะนี้ ได้แก้ไขปัญหาการจัดชื่อขึ้อจัดจ้าง/รายงานขอจัดชื่อจัดจ้าง/รายงานผลการพิจารณาฯ/ใบตรวจรับพ **© ประเมินผล/รายงาน**  $\mathbb{R}^d$ ี่ 2 ออกจากระบบ ้<br>5. อัพระบบเตรียมพร้อมงปม. ใหม่ ปี พ.ศ.2563 แล้วครับ 6. ระบุข้อความ แบบ กศน.ตน. ตามคู่มือการศึกษาต่อเนื่องแล้วครับ<br>\*\* สถานศึกษา ใดชื่อไม่ถูกต้องขอ ให้ แจ้งมายัง Line sapai.sp ได้เลยครับ \*\*

# 1.5.2 ระบบจะแสดงข้อมูลผู้เรียนที่เคยบันทึกไว้ในระบบทั้งหมด ให้คลิกที่ <mark>เพิ่มข้อมูลผู้เรียน</mark>

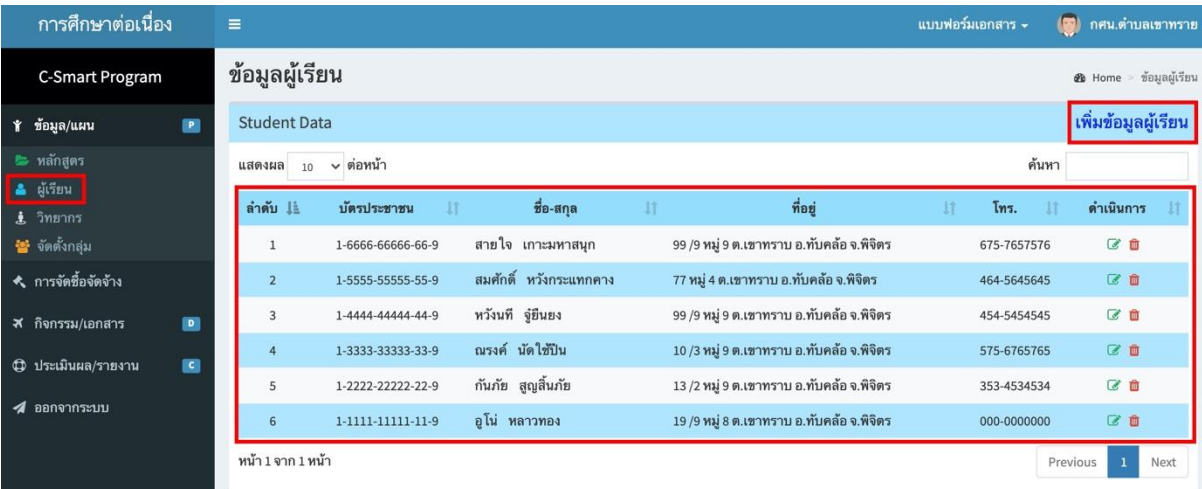

### 1.5.3 ป้อนข้อมูลผู้เรียนให้ครบทุกช่อง และคลิกที่ <mark>เ<sup>มนร</sup>ีก ไพื่</mark>อบันทึกข้อมูล

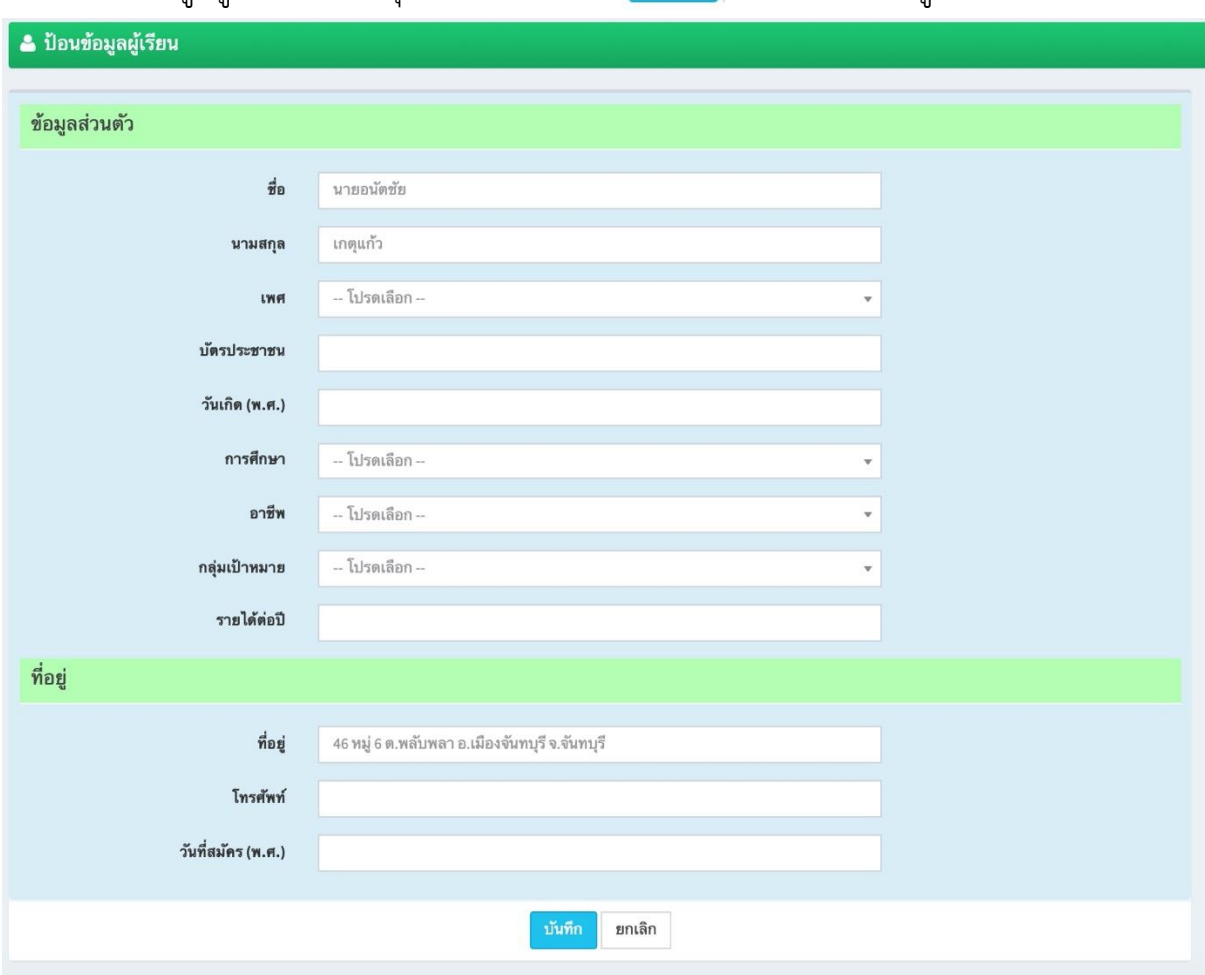

## 1.5.4 หากต้องการแก้ไขข้อมูลผู้เรียนให้คลิกที่ *C* เพื่อทำการแก้ไข และ **<sup>กก</sup>็เพื่อลบข้อมู**ล

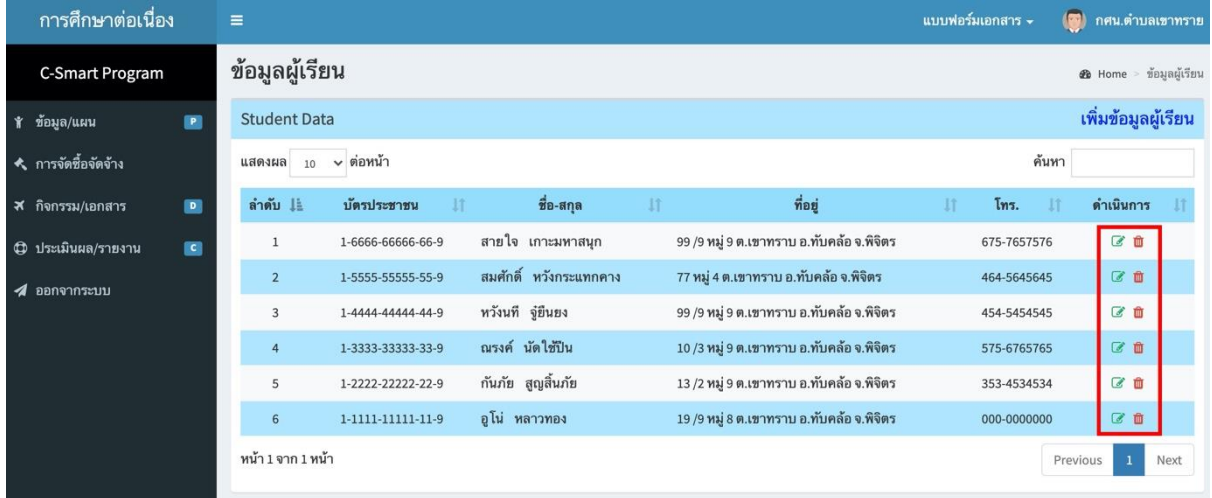

\*\*ห้ามลบข้อมูลผู้เรียนที่จัดตั้งกลุ่มแล้ว

### 1.6.1 การเพิ่ม ข้อมูลวิทยากร ให้เข้าเมนูหลัก <mark>ห ข้อมูล/แผน </mark>และคลิกที่เมนูย่อย ± <sup>วิทยากร</sup>

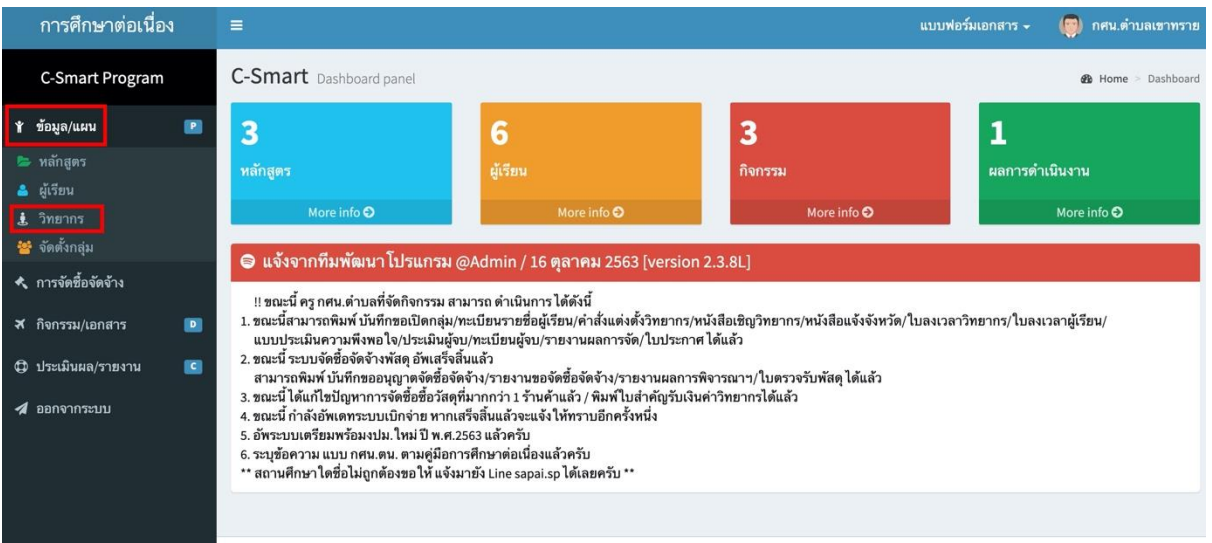

# 1.6.2 ระบบจะแสดงข้อมูลวิทยากรที่เคยบันทึกไว้ในระบบทั้งหมด ให้คลิกที่ <mark>เพิ่มข้อมูลวิทยากร</mark>

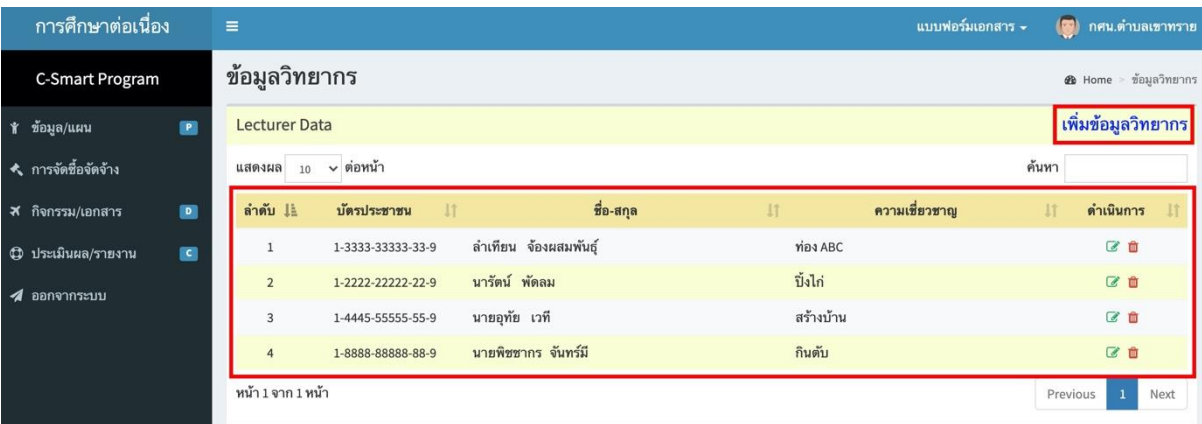

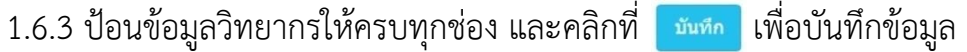

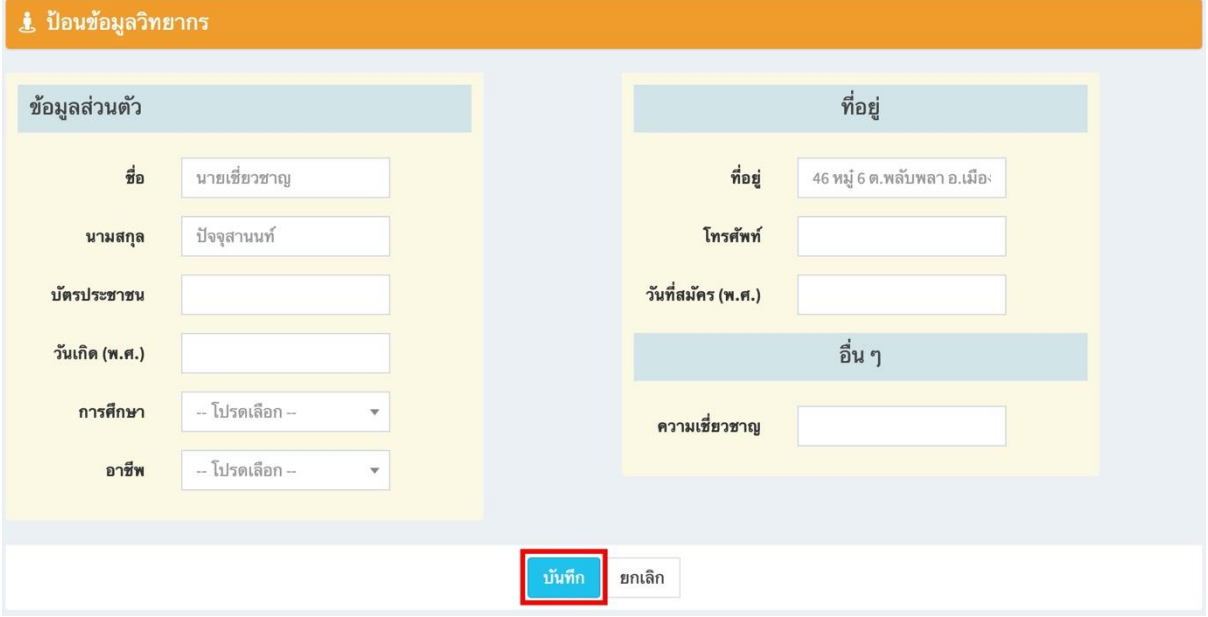

### 1.6.4 หากต้องการแก้ไขข้อมูลวิทยากรให้คลิกที่ *C* เพื่อทำการแก้ไขและ **<sup>m</sup> เ**พื่อลบข้อมูล

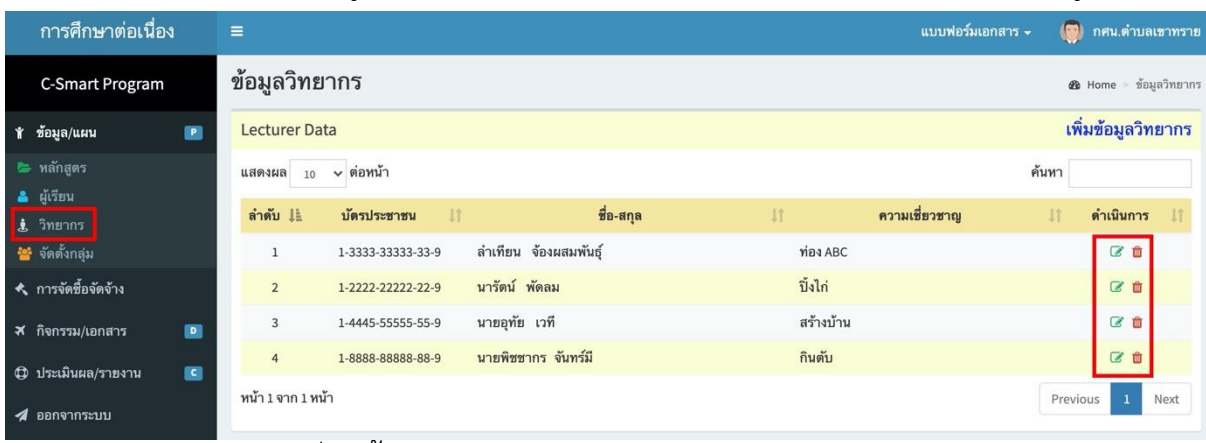

\*\*ห้ามลบข้อมูลวิทยากรที่จัดตั้งกลุ่มแล้ว

### 1.7.1 การจัดตั้งกลุ่มให้เข้าเมนูหลัก **\* <sup>ข้อมูล/แผน</sup> และคลิกที่เมนูย่อย <mark>\*\*</mark> จัดตั้งกลุ่ม**

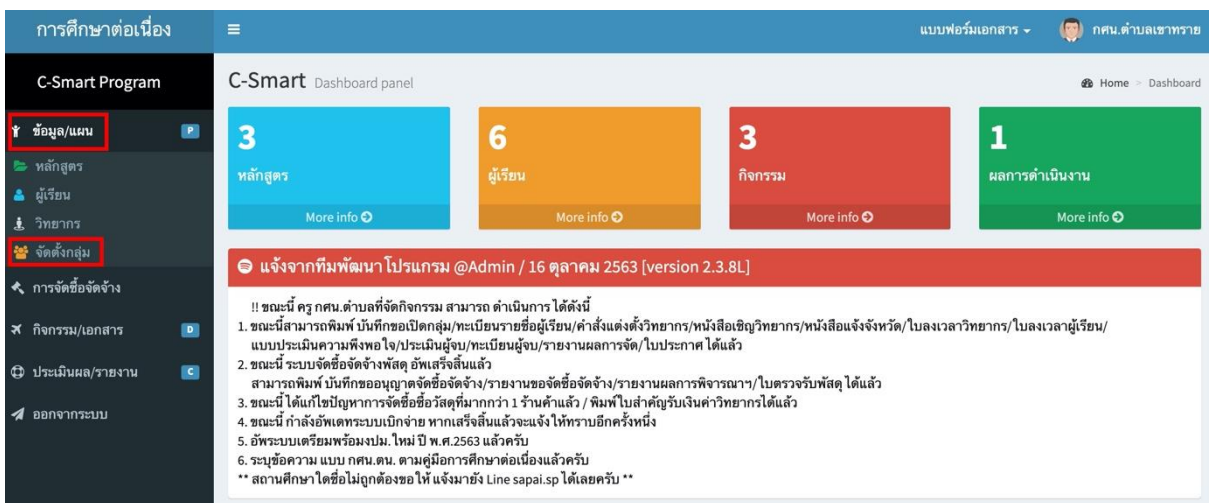

# 1.7.2 ระบบจะแสดงข้อมูลจัดตั้งกลุ่มที่เคยบันทึกไว้ในระบบทั้งหมด ให้คลิกที่ <mark>จัดตั้งกลุ่ม/โครงการ</mark>

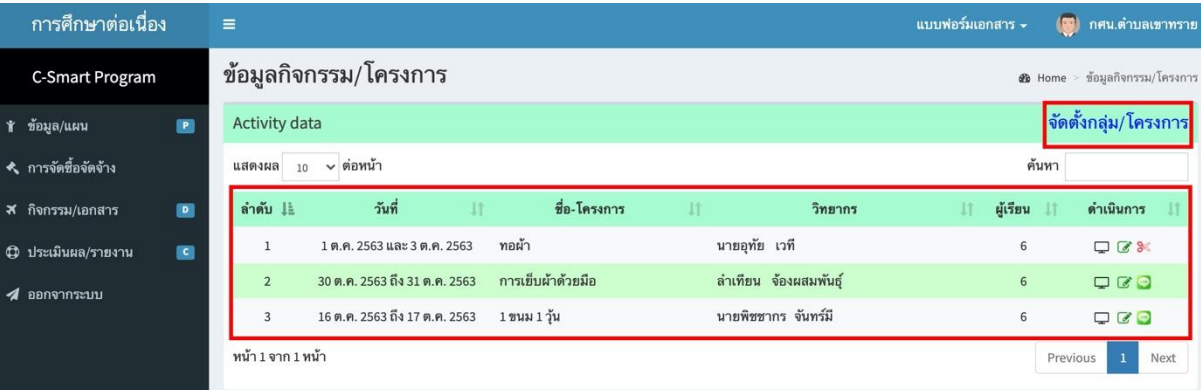

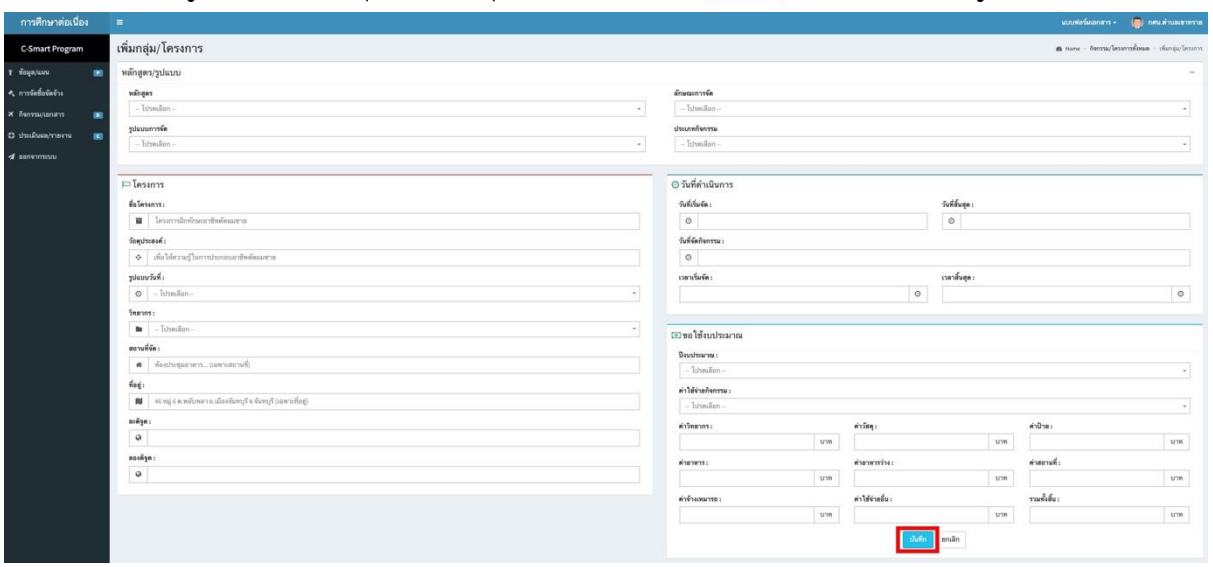

### 1.7.3 ป้อนข้อมูลการจัดตั้งกลุ่มให้ครบทุกช่องและคลิกที่ <mark>เพื<sub>่</sub>กก</mark> เพื่อบันทึกข้อมูล

# 1.7.4 หากต้องการแก้ไขข้อมูลการจัดตั้งกลุ่มให้คลิกที่ *C* เพื่อทำการแก้ไขและ l**l** เพื่อลบข้อมูล

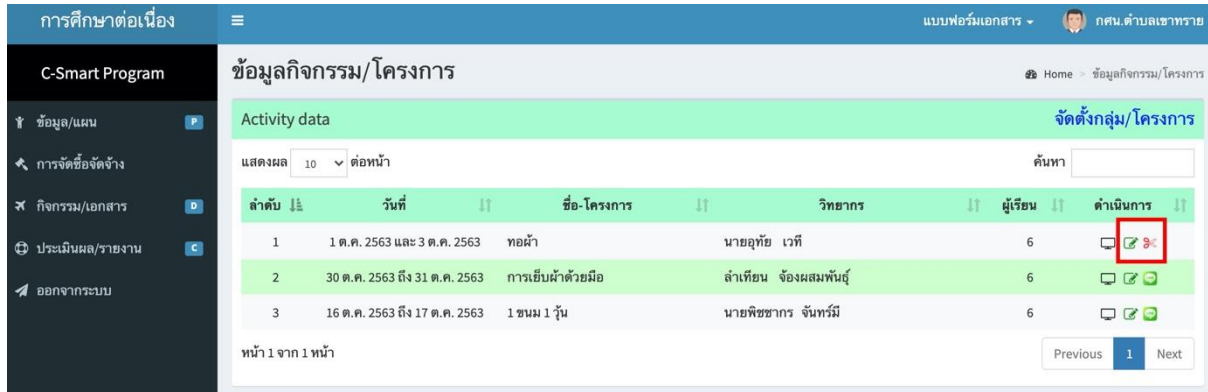

\*\*กรณีที่เป็น icon Line หมายถึง ยืนยันจัดตั้งกลุ่มแล้ว

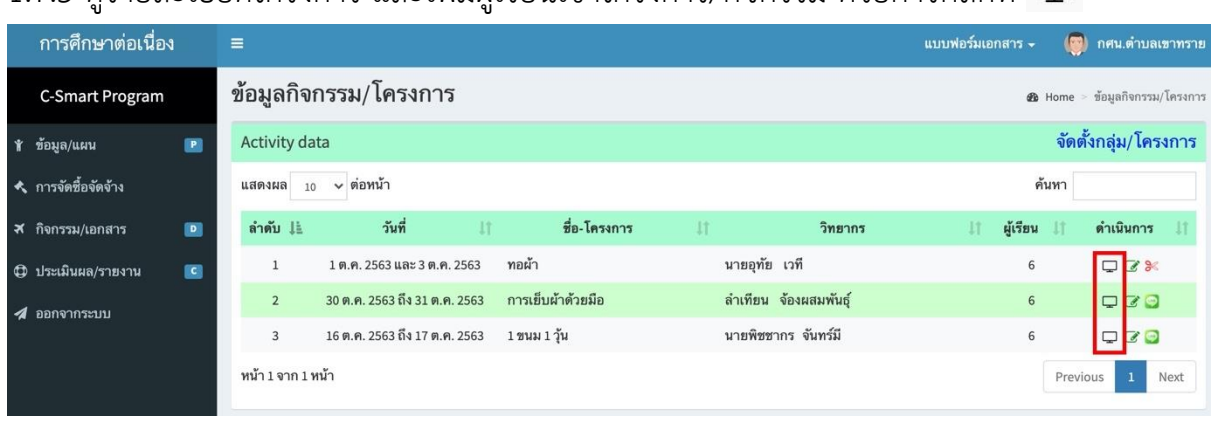

### $1.7.5$  ดรายละเอียดโครงการ และเพิ่มผ้เรียนเข้าโครงการ/กิจกรรม ด้วยการคลิกที่  $\Box$

# 1.7.6 ระบบจะแสดงข้อมูลรายละเอียดโครงการต่าง ๆ ให้ทำการเพิ่มผู้เรียนด้วยการคลิกที่ <mark>( จัดกาผู้เรียน</mark> )

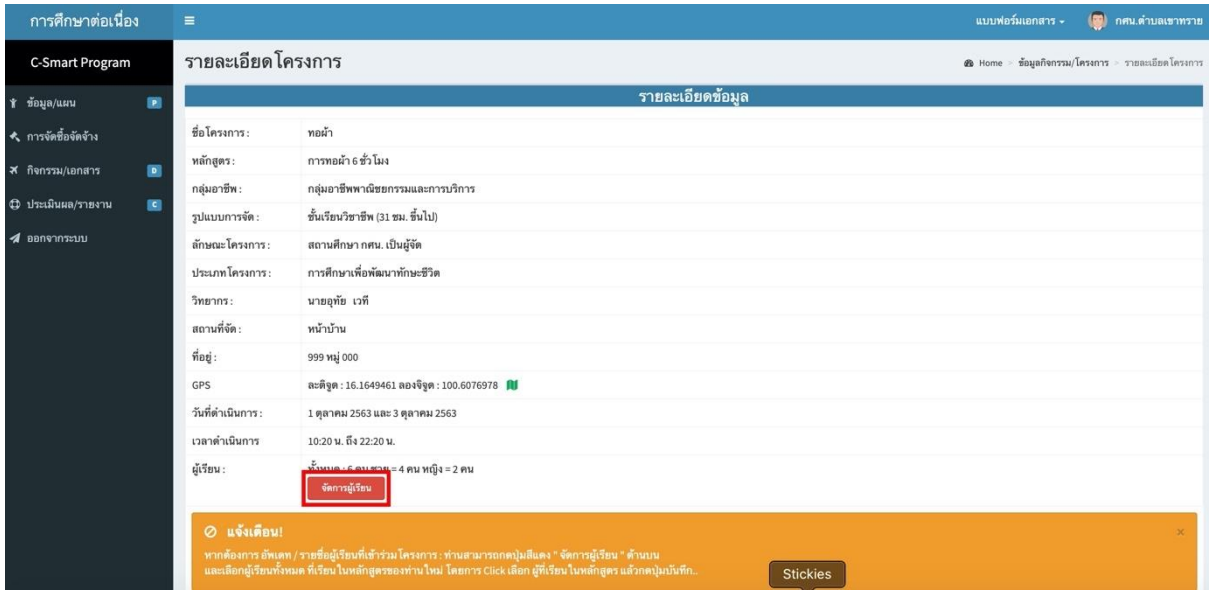

1.7.7 ระบบจะแสดงข้อมูลผู้เรียนทั้งหมด ให้ทำการเพิ่มผู้เรียนที่ต้องการด้วยการทำ เครื่องหมาย  $\blacktriangledown$  ถูกต้องในช่อง  $\Box$  และคลิกที่  $\boxed{$  นัชก $\parallel$  เพื่อบันทึกข้อมูล

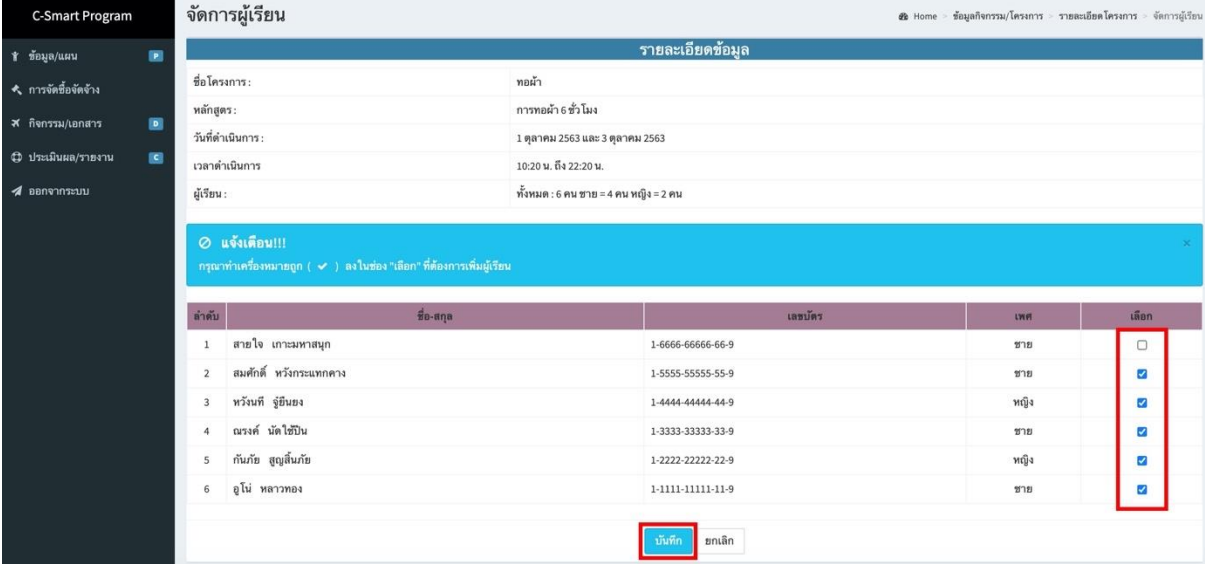

### 1.7.8 หากเลือกผู้เรียนผิดสามารถลบผู้เรียนที่เกินมาได้ด้วยการกดปุ่ม �

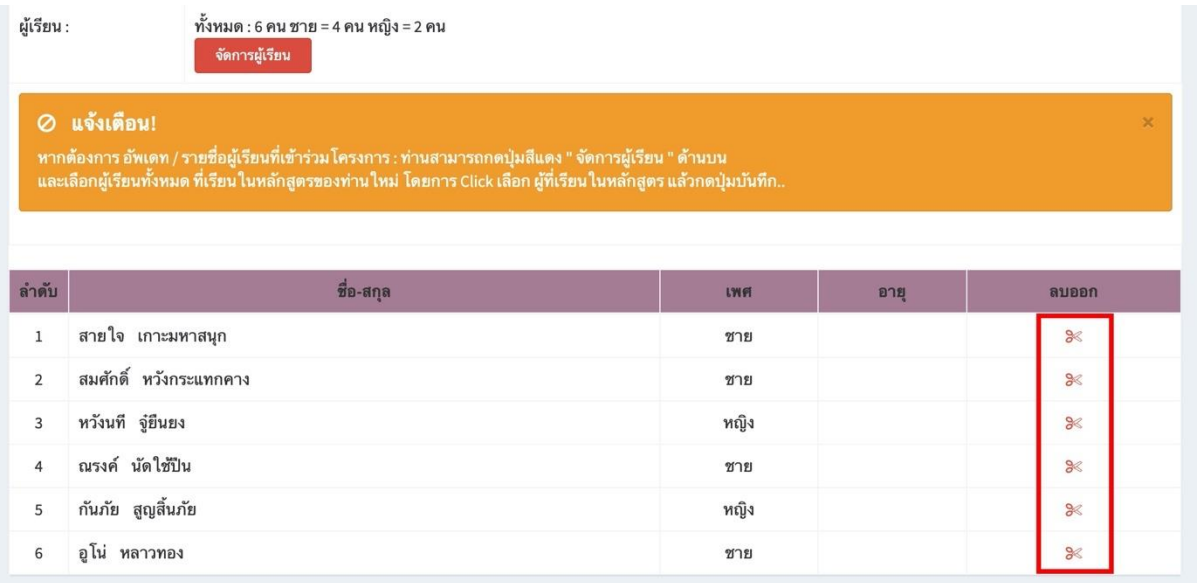

## 1.8.1 การพิมพ์เอกสารกิจกรรม เช่น เอกสารเปิดกลุ่ม คำสั่ง/เชิญวิทยากร เอกสารแจ้ง

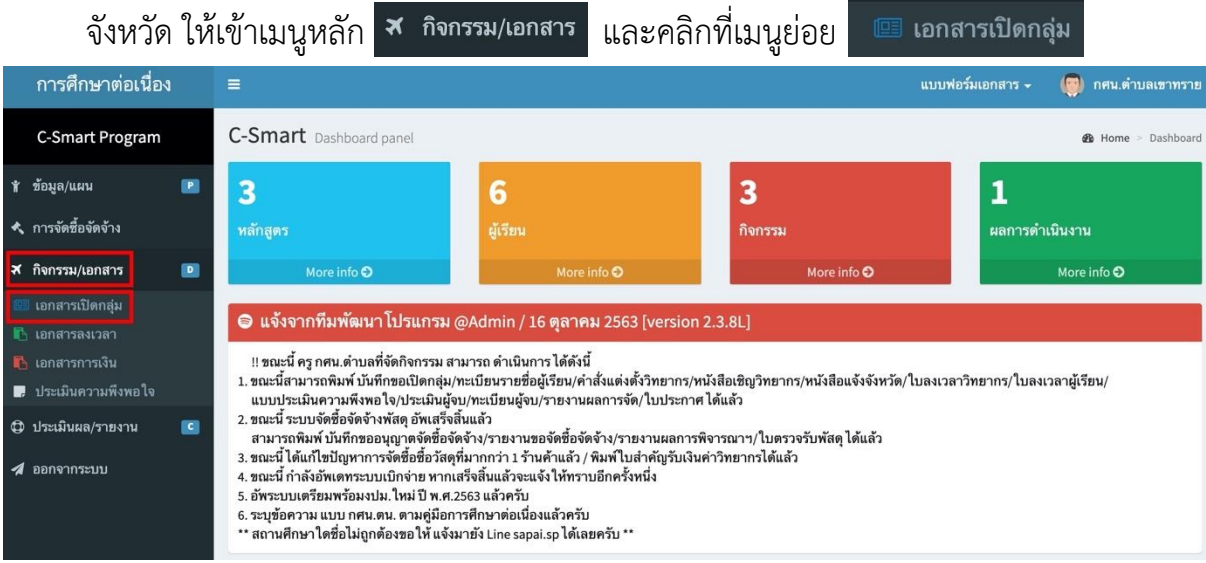

## 1.8.2 ระบบจะแสดงข้อมูลโครงการทั้งหมด ให้คลิกที่  $\overline{\Theta}$   $\overline{\Theta}$  เพื่อพิมพ์เอกสารที่ต้องการ

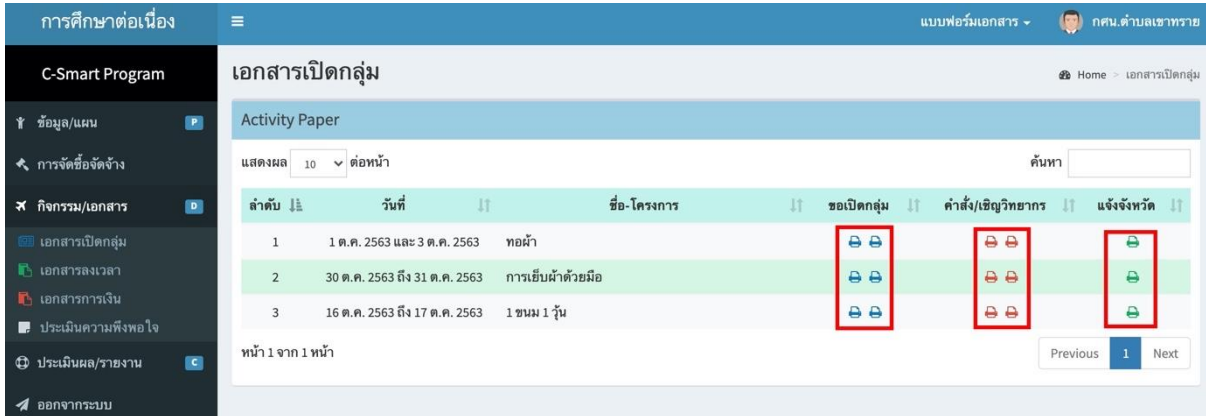

### 1.9.1 การพิมพ์เอกสารการลงเวลา เช่น ใบลงเวลาผู้เรียน ใบลงเวลาวิทยากร

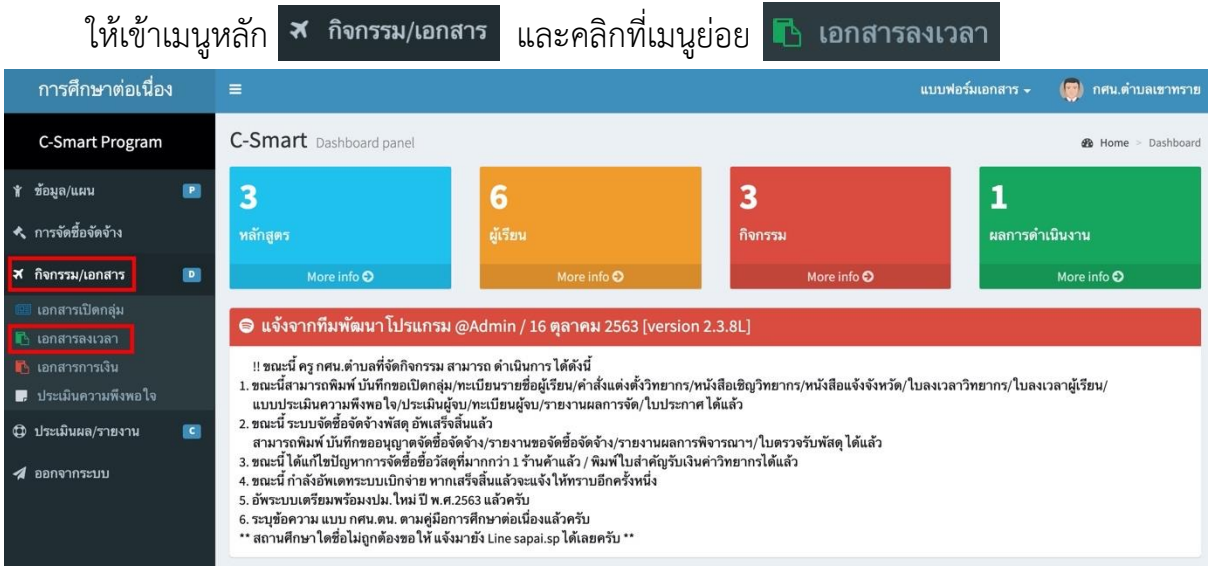

# 1.9.2 ระบบจะแสดงข้อมูลโครงการทั้งหมด ให้คลิกที่  $\overline{\color{black} \Theta}$  เพื่อพิมพ์เอกสารที่ต้องการ

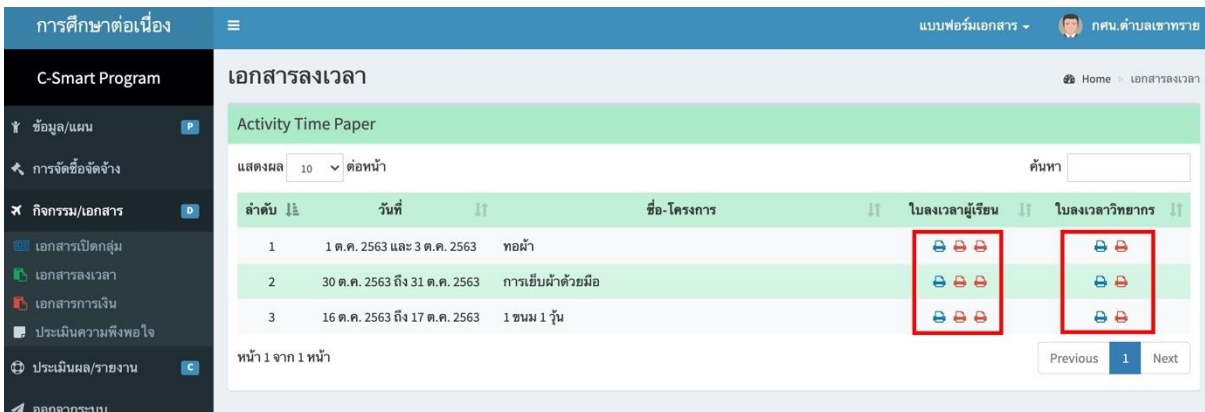

### 1.10.1 การพิมพ์เอกสารการเงิน เช่น ใบสำคัญรับเงินค่าวิทยากรให้เข้าเมนูหลัก <mark>\* กิจกรรม/เอกสาร</mark>

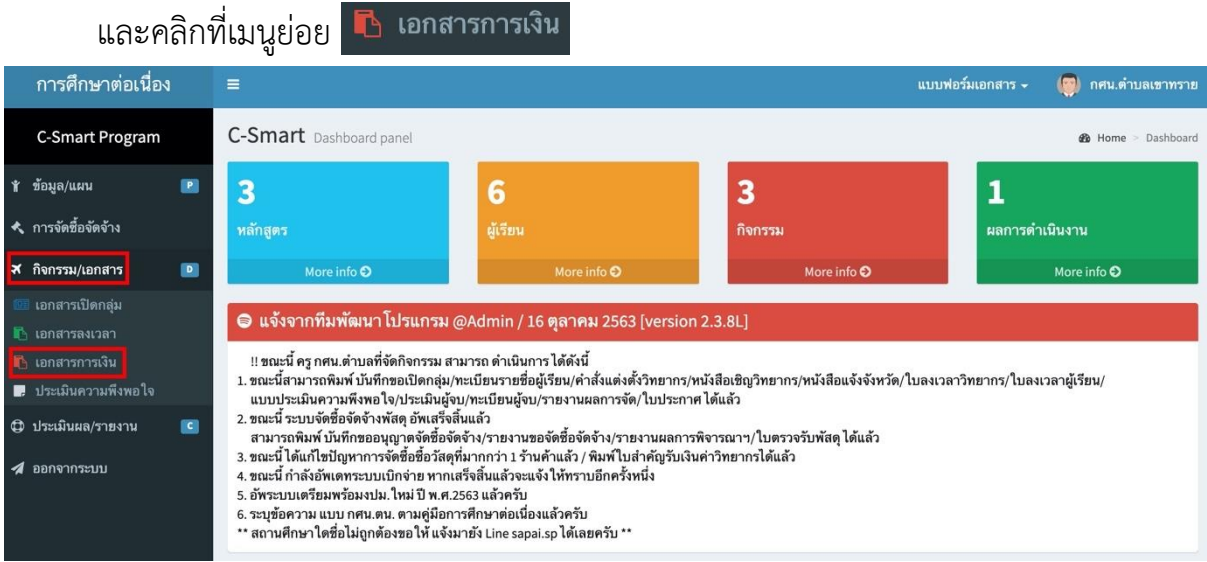

## 1.10.2 ระบบจะแสดงข้อมูลโครงการทั้งหมด ให้คลิกที่ ��� เพื่อพิมพ์เอกสารที่ต้องการ

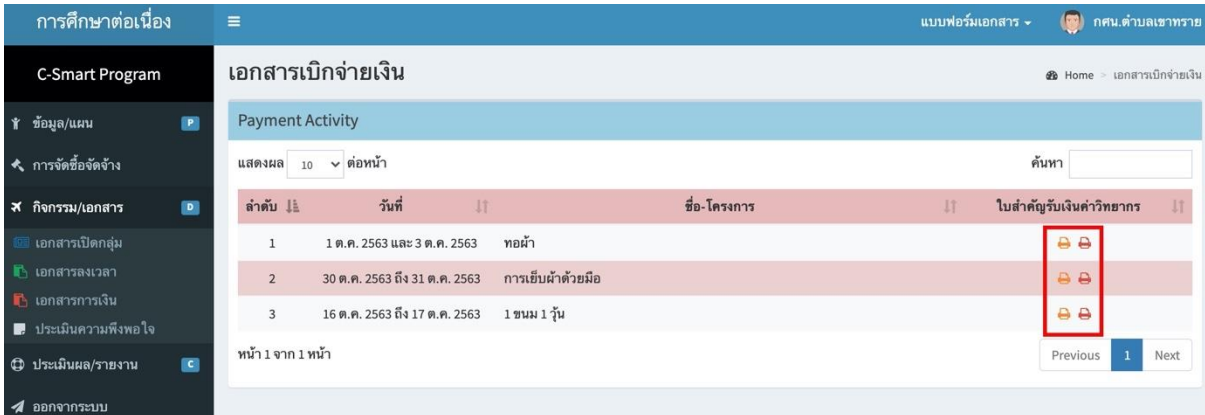

# 1.11.1 การพิมพ์แบบประเมินความพึงพอใจ ให้เข้าเมนหูลัก

และคลิกที่เมนูย่อย ■ ประเมินความพึงพอใจ เพื่อพิมพ์แบบประเมินความพึงพอใจ

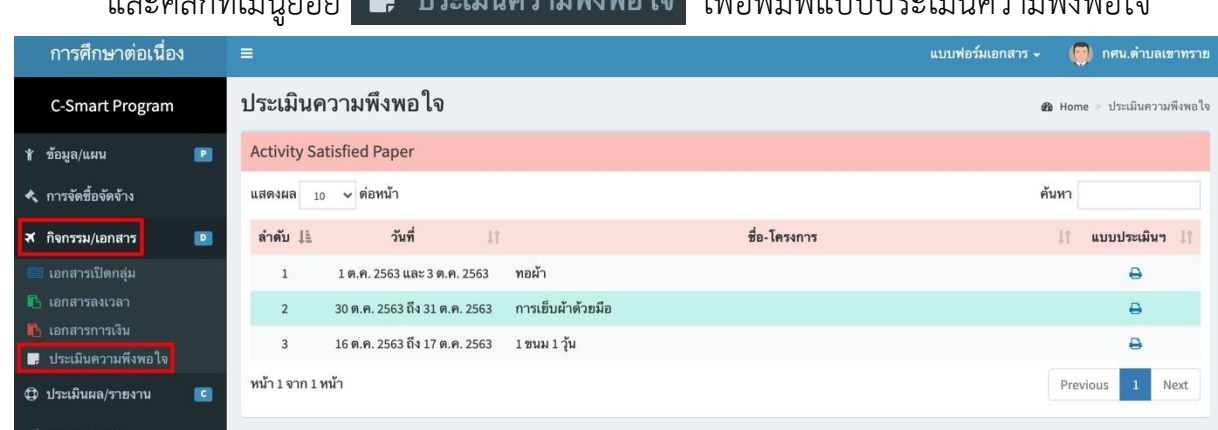

### 1.11.2 ระบบจะแสดงข้อมูลโครงการทั้งหมด ให้คลิกที่ เพื่อพิมพ์แบบประเมินความพึงพอใจ

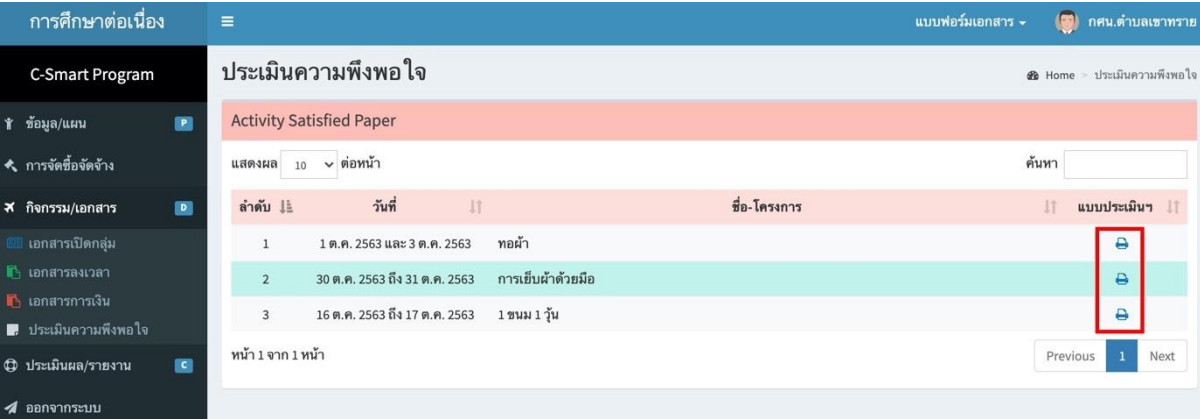

### 1.12.1 ประเมินผล/รายงานการจัดกิจกรรม ให้เข้าเมนหูลัก

ี และคลิกที่เมนูย่อย █ การประเมินผลฯ <mark>เพื่อ บันทึกคะแนนผู้เรียน พิมพ์แบบฟอร์มบัน</mark>ทึก

### คะแนน และแบบประเมินผล

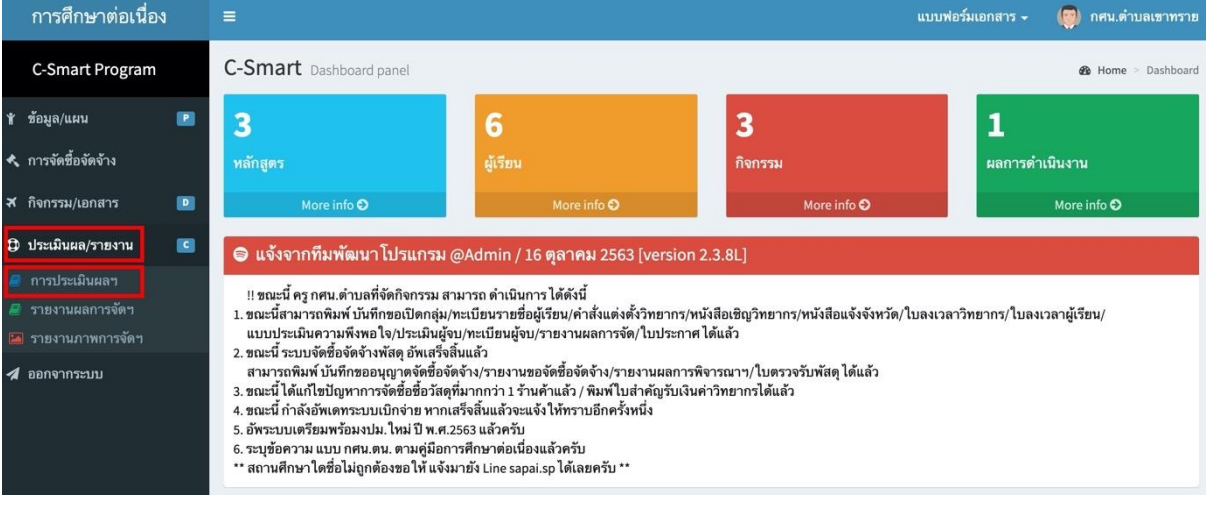

### 1.12.2 ระบบจะแสดงข้อมูลโครงการทั้งหมดให้คลิกที่ เพื่อพิมพ์แบบฟอร์มบันทึกคะแนน

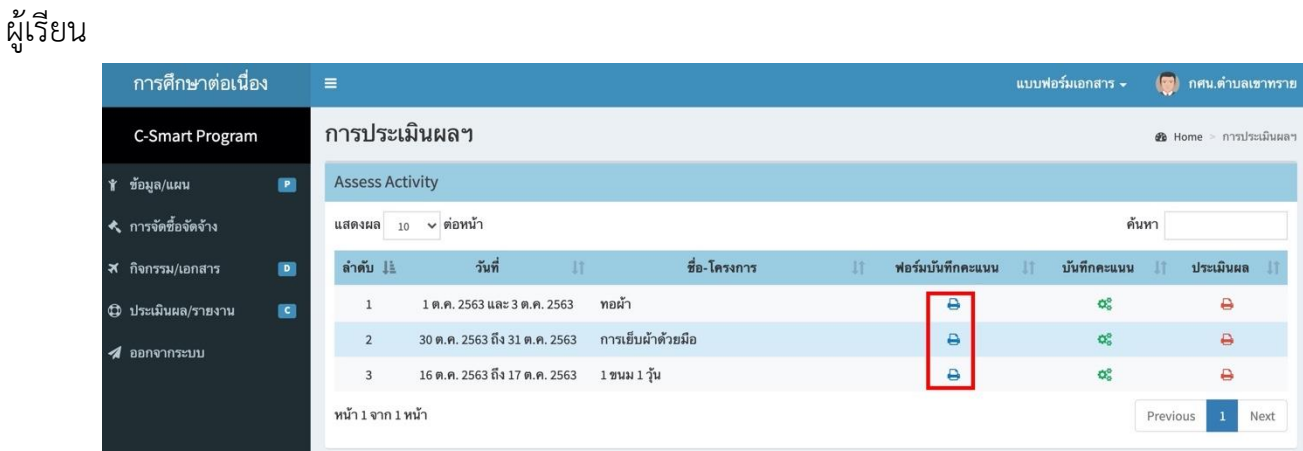

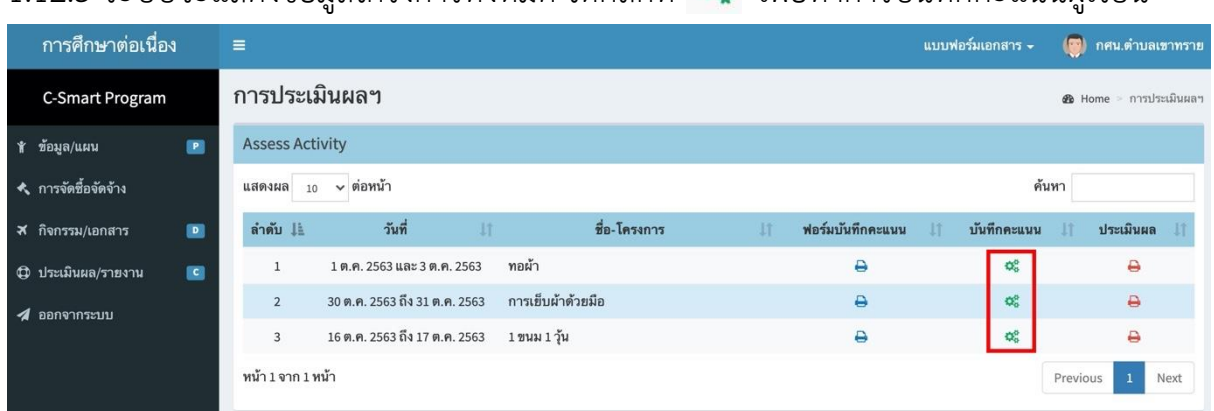

### 1.12.3 ระบบจะแสดงข้อมูลโครงการทั้งหมด ให้คลิกที่ �� เพื่อทำการบันทึกคะแนนผู้เรียน

\*\*การที่จะบันทึกคะแนนผู้เรียนในระบบได้ ต้องได้รับการอนุมัติกลุ่มก่อน

1.12.4 ระบบจะแสดงข้อมูลรายละเอียดโครงการให้คลิกที่ <mark>เพื่นทึกคะแนน เ</mark>พื่อเริ่มป้อน

คะแนนผู้เรียน

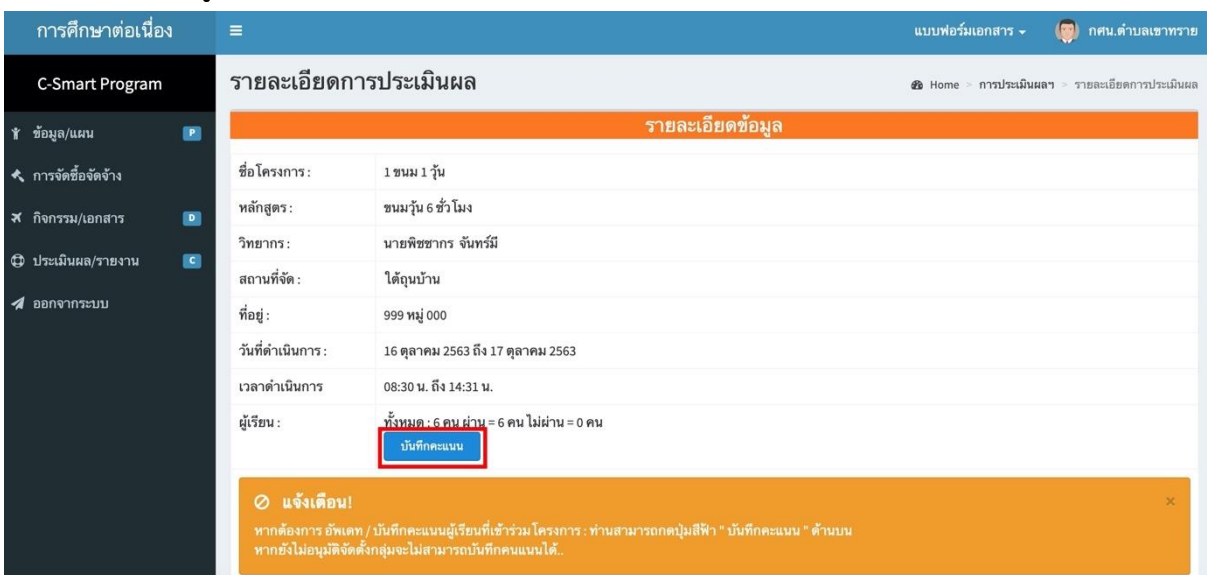

1.12.5 ทำการป้อนคะแนนประเมินผู้เรียน โดยโปรแกรมจะคำนวนคะแนนรวม ี และผลการผ่านเกณฑ์ให้อัตโนมัติ และคลิกที่ <mark>เ ซันทีก </mark> เพื่อบันทึกข้อมูล

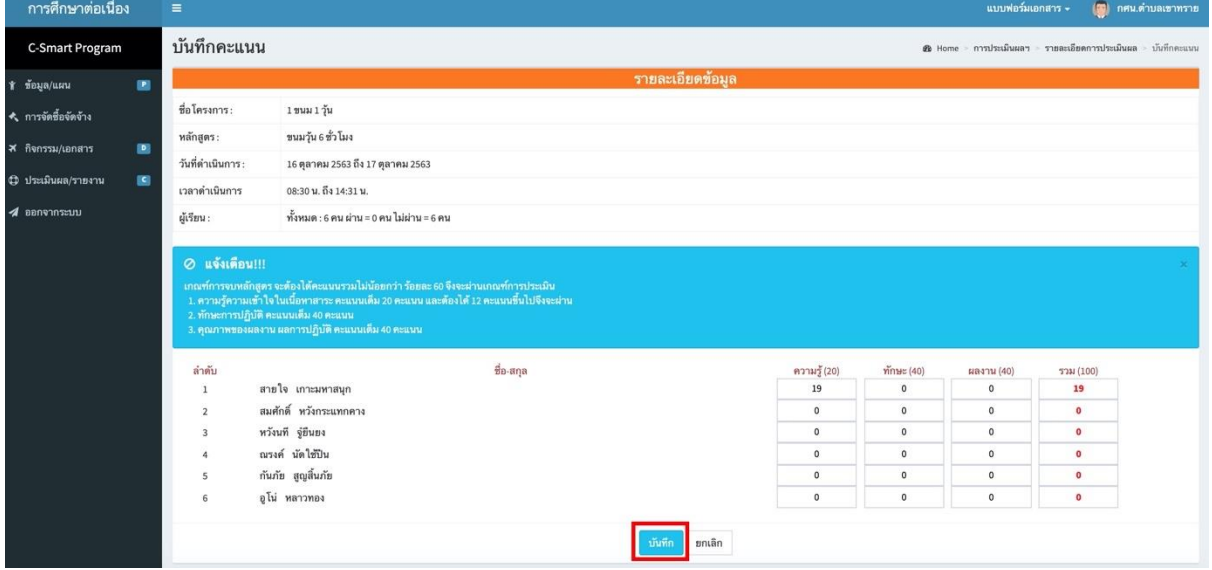

1.12.6 หลังทำการป้อนคะแนนประเมินผู้เรียน สามารถพิมพ์รายผลการประเมินผู้เรียนได้

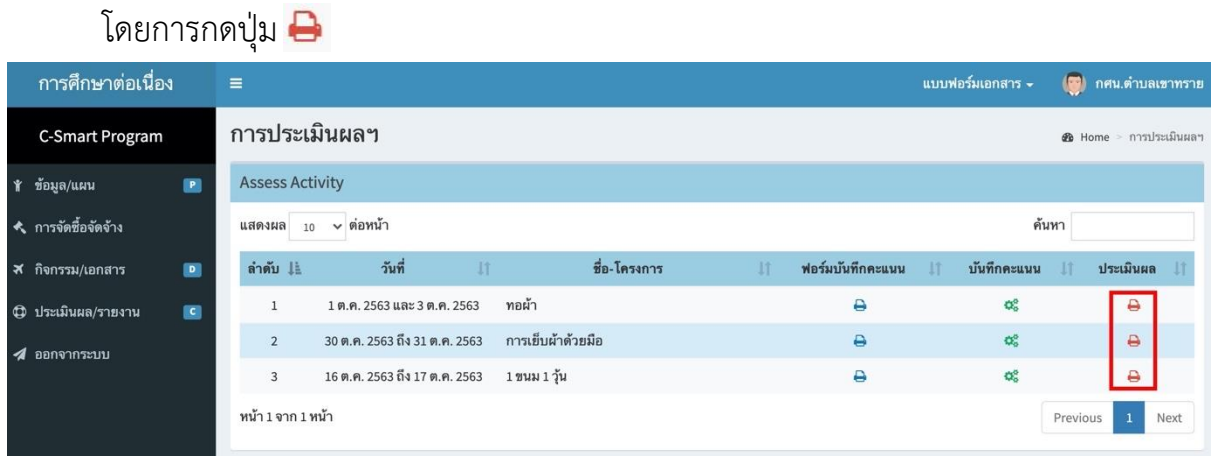

### 1.13.1 ประเมิน/รายงานให้เข้าเมนูหลัก © ประเม<sub>ิ</sub>นตล/รายงาน <mark>และคลิกที่เมนูย่อย</mark> *■ ร*ายงานผลการจัดฯ เพื่อพิมพ์รายงานผล ทะเบียนผู้จบ ใบประกาศฯ

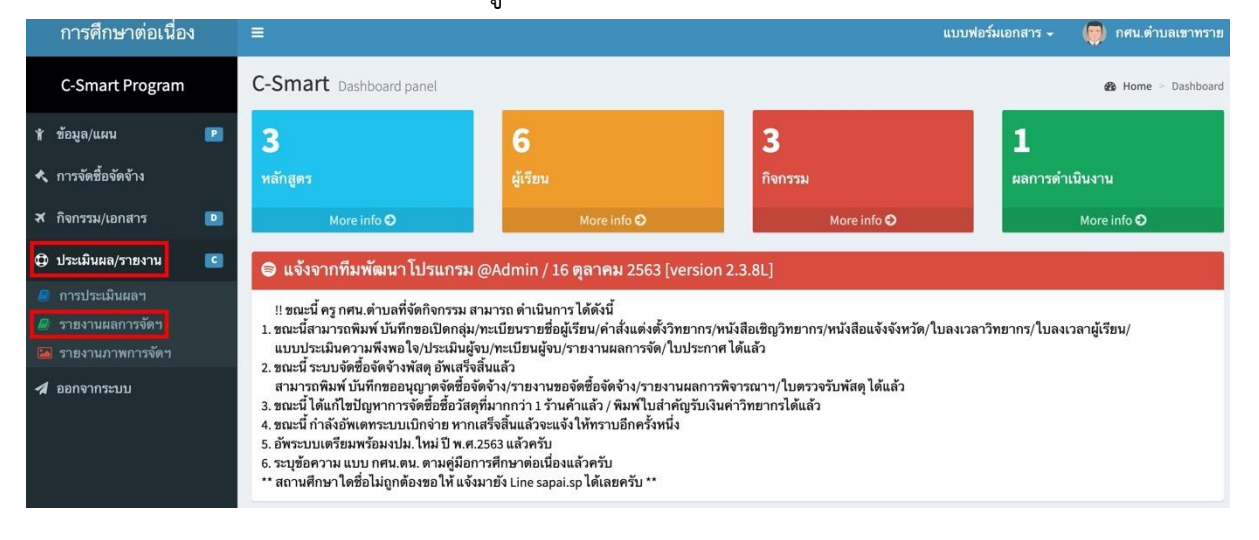

 $1.13.2$  ระบบจะแสดงข้อมูลโครงการทั้งหมด ให้คลิกที่  $\qquad \qquad \blacktriangle \q \qquad$  เพื่อพิมพ์เอกสาร

ที่ต้องการเช่น แบบรายงานผลการจบหลักสูตรฯ ทะเบียนผู้จบ และใบประกาศ

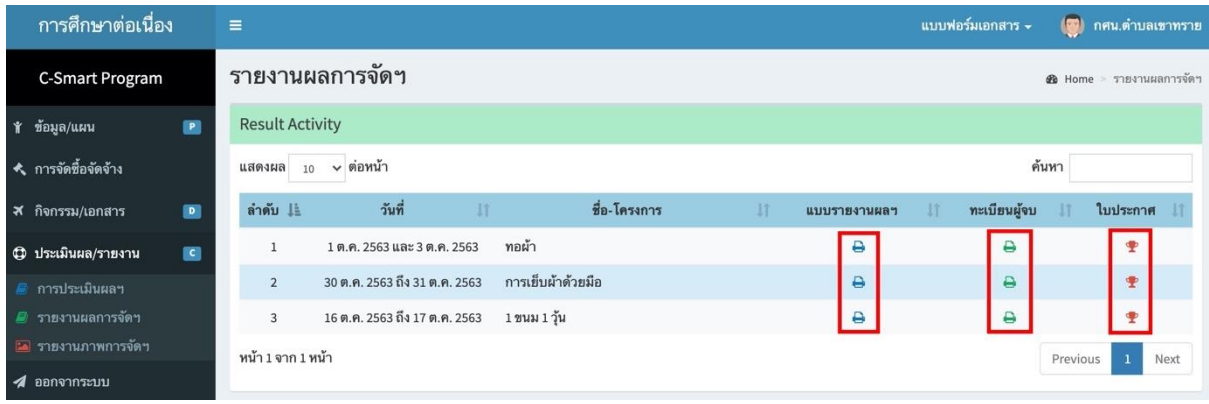

### 1.14.1 ประเมิน/รายงานให้เข้าเมนูหลัก **๗ ประเมินผล/รายงาน แ**ละคลิกที่เมนูย่อย <mark>๛</mark> รายงานภาพการจัดฯ เพื่อรายงานภาพการจัดโครงการ

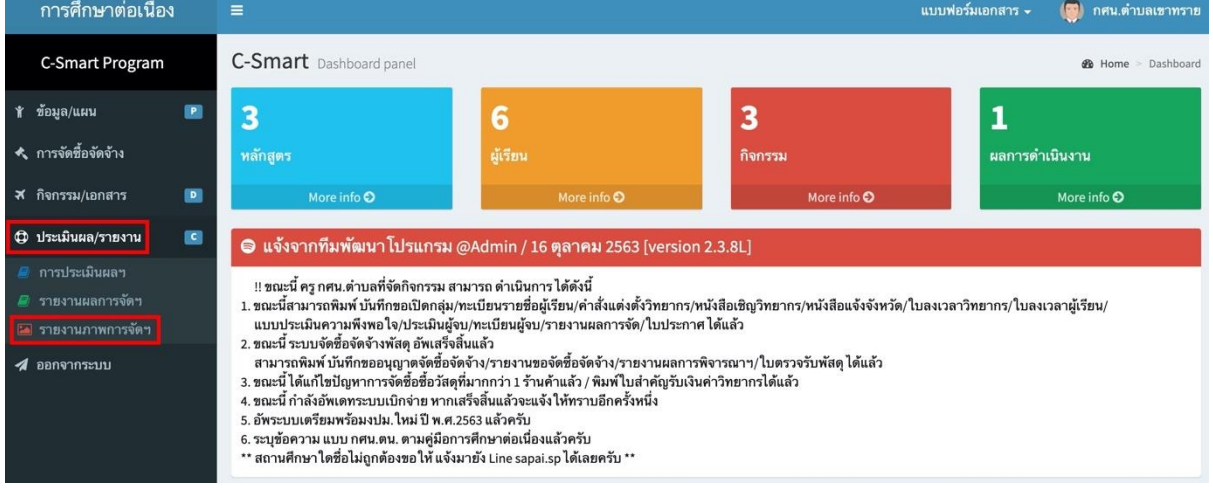

1.14.2 ระบบจะแสดงข้อมูลโครงการทั้งหมด ให้คลิกที่ เพื่อบันทึกภาพโครงการ หากต้องการ ลบรูปภาพให้คลิกที่

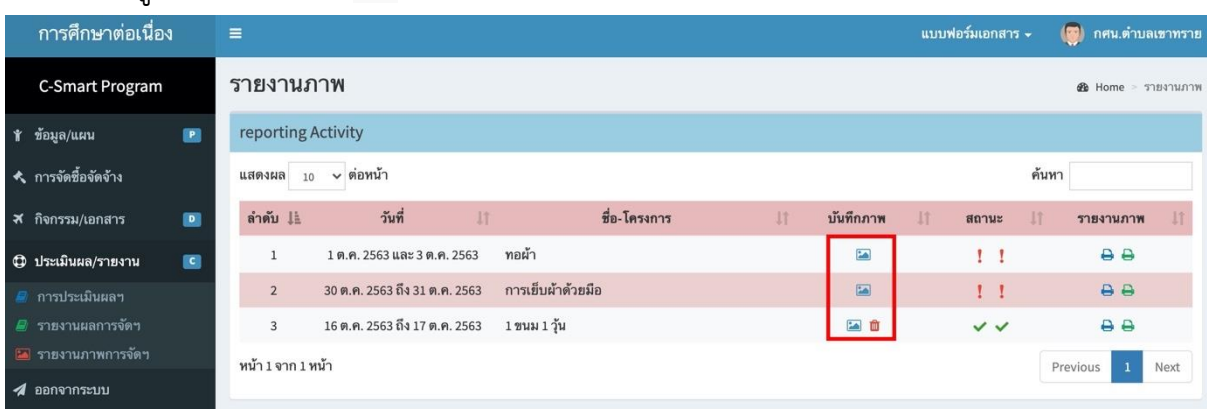

## 1.14.3 ระบบจะแสดงรายละเอียดของโครงการ ให้คลิกที่ Choose File เพื่อเลือก ภาพวัสดุ หรือ ภาพกิจกรรมที่ต้องการ และคลิกที่ <mark>เพื่<sup>นทึก</sup> เพื่</mark>อบันทึกข้อมูลรูปภาพ

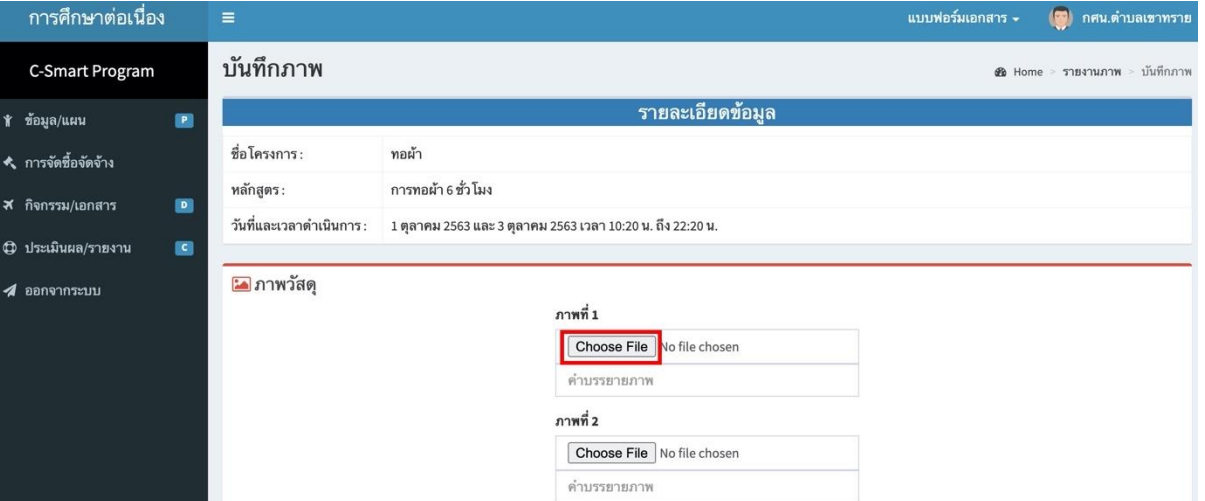

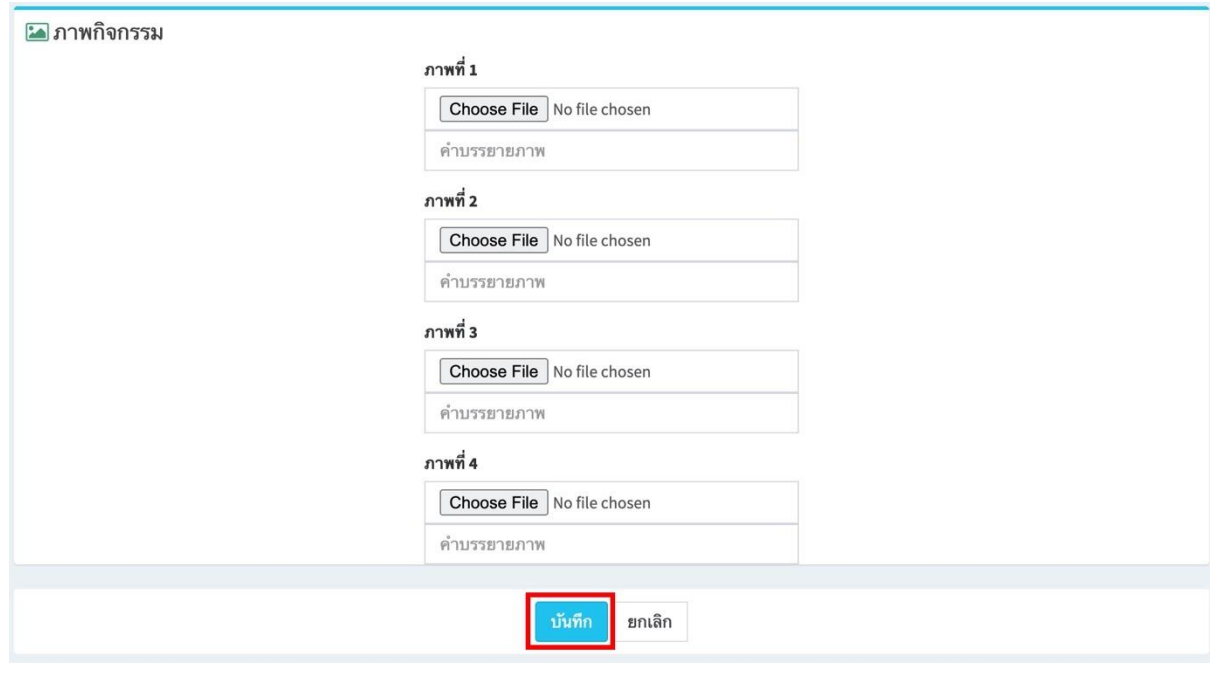

 $1.14.4$  บันทึกเสร็จ ระบบจะแสดงสถานะ  $\blacktriangledown$  ว่ารายงานวัสดุแล้ว และ รายงานภาพกิจกรรมแล้ว หากยังไม่ได้บันทึกรูปภาพ ระบบจะแสดงสถานะ ดังภาพ

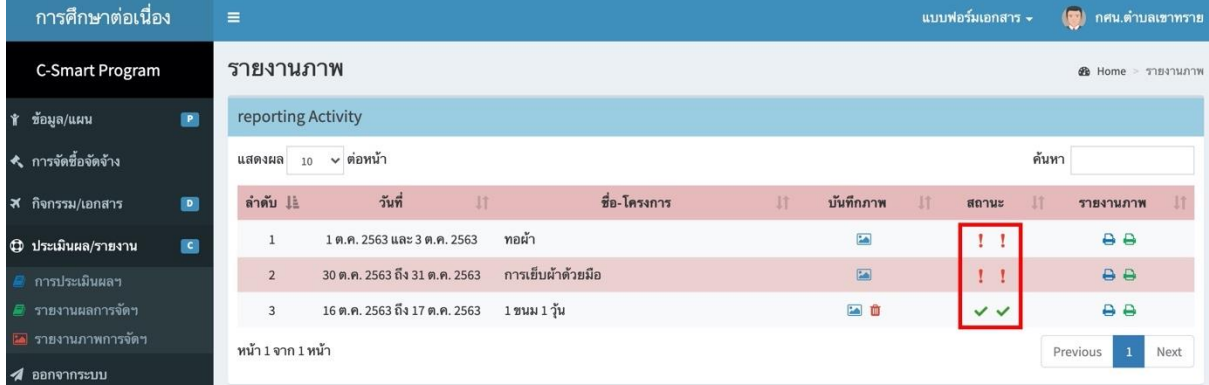

### 1.14.2 ระบบจะแสดงข้อมูลโครงการทั้งหมด ให้คลิกที่ เพื่อพิมพ์แบบรายงานภาพ

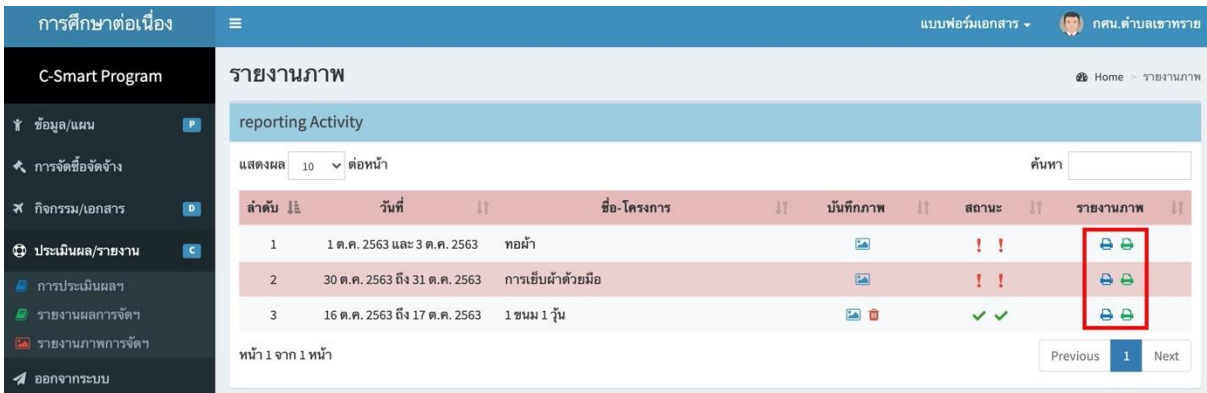

## 1.15.1 ออกจากระบบ โดยคลิกที่

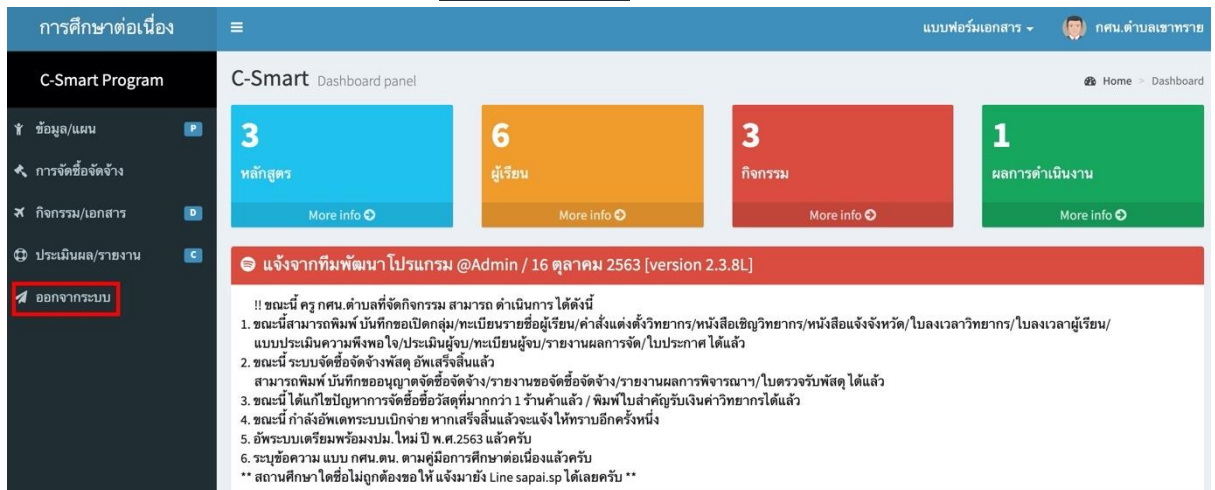

### **2. C-Smart : การใช้งานระดับอำเภอ**

2.1 เข้าใช้งานโปรแกรมด้วยการเปิด Chrome โดยคลิกไปที่ Icon บนเครื่อง คอมพิวเตอร์ แล้วพิมพ์ http://phichit.nfe.go.th/c\_smart64 แล้วกด Enter จากนั้นคลิกที่

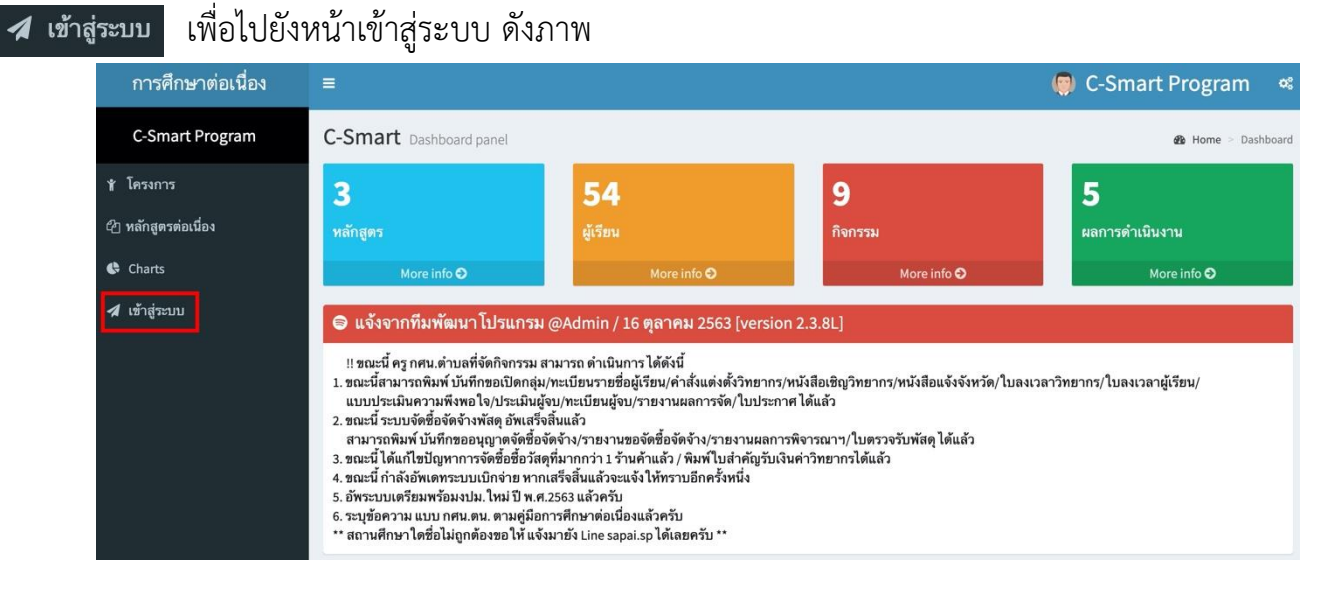

2.2 เข้าสู่ระบบด้วยรหัสถานศึกษา 10 หลัก จากนั้นคลิกที่ Sign In

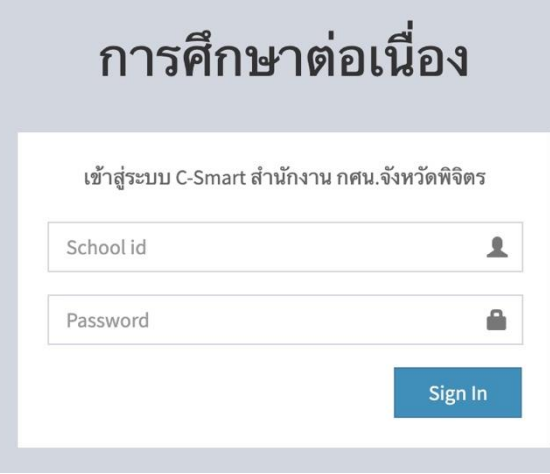

# 2.3.1 กศน.อำเภอมีหน้าที่อนุญาตจัดตั้งกลุ่มของ กศน.ตำบล ให้เข้าเมนูหลัก <mark>�� ตำเนินการ อนุมัติ</mark>

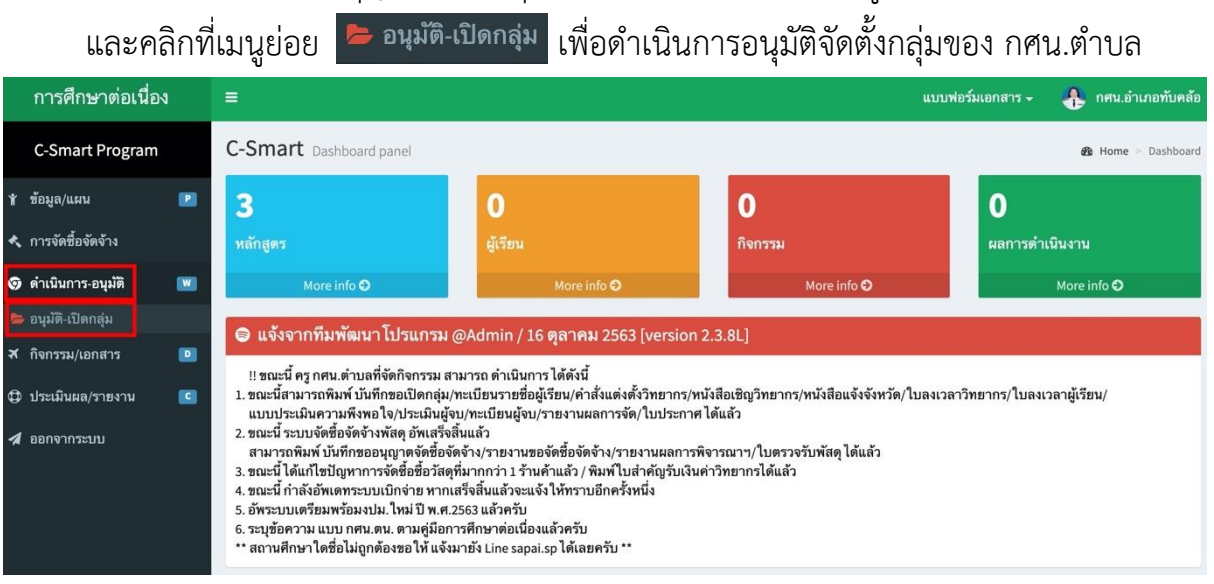

2.3.2 ระบบจะแสดงข้อมูลโครงการทั้งหมด สามารถตรวจสอบโครงการโดยการคลิกที่ $\overline{\mathbf{Q}}$ เพื่อตรวจสอบรายละเอียดของโครงการ

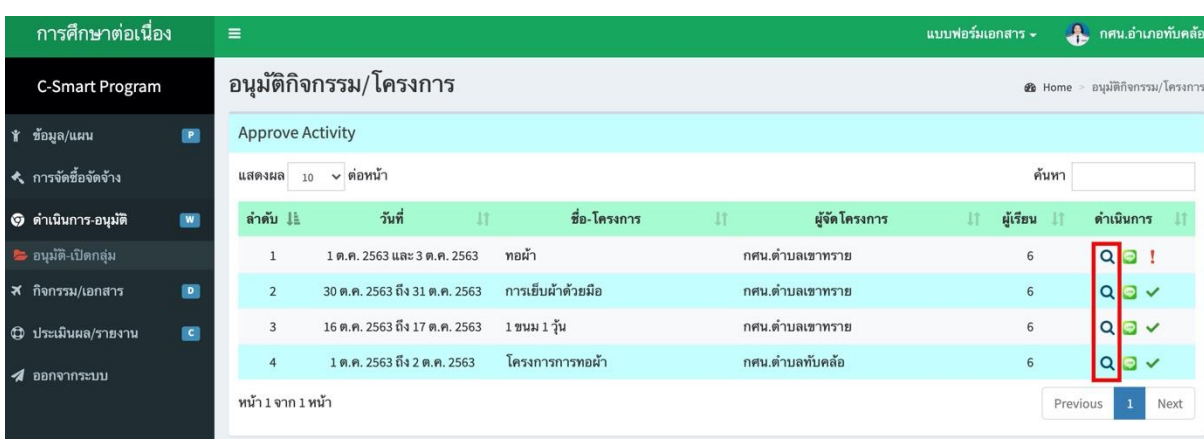

2.3.3 ระบบจะแสดงข้อมูลโครงการทั้งหมด ทำการอนุมัติเปิดกลุ่ม โดยการคลิกที่ เพื่อยืนยันการอนุมัติเปิดกลุ่มโดยระบบจะทำการส่ง Line แจ้งเตือนการจัดตั้งกลุ่มอัตโนมัติ เพื่อใช้ในการนิเทศติดตาม

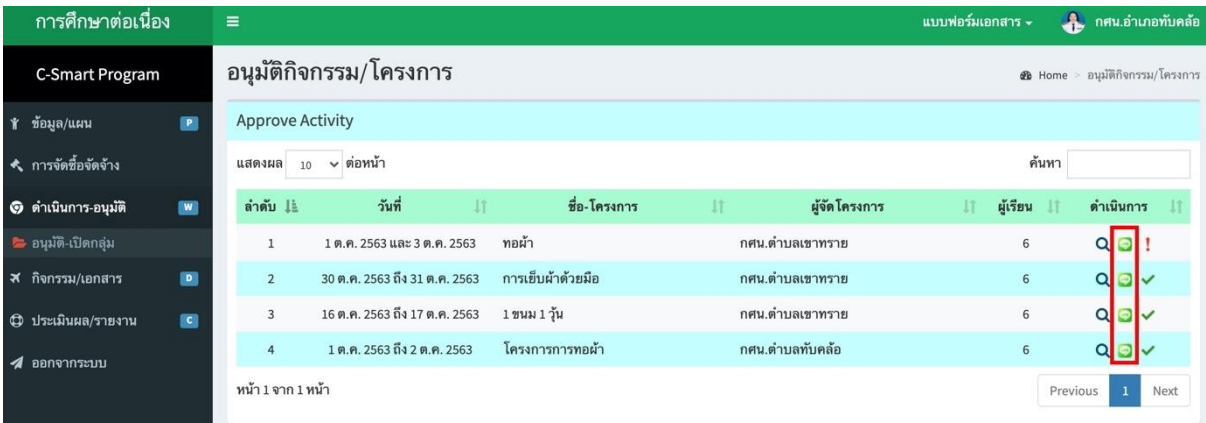

2.3.4 ระบบจะแสดงสถานะ ในการอนุมัติจัดตั้งกลุ่ม โดยจะแสดง <mark>!</mark> หมายถึง ยังไม่อนุมัติจัดตั้ง กลุ่ม และ $\blacktriangleright$  หมายถึง อนุมัติจัดตั้งกลุ่มแล้ว

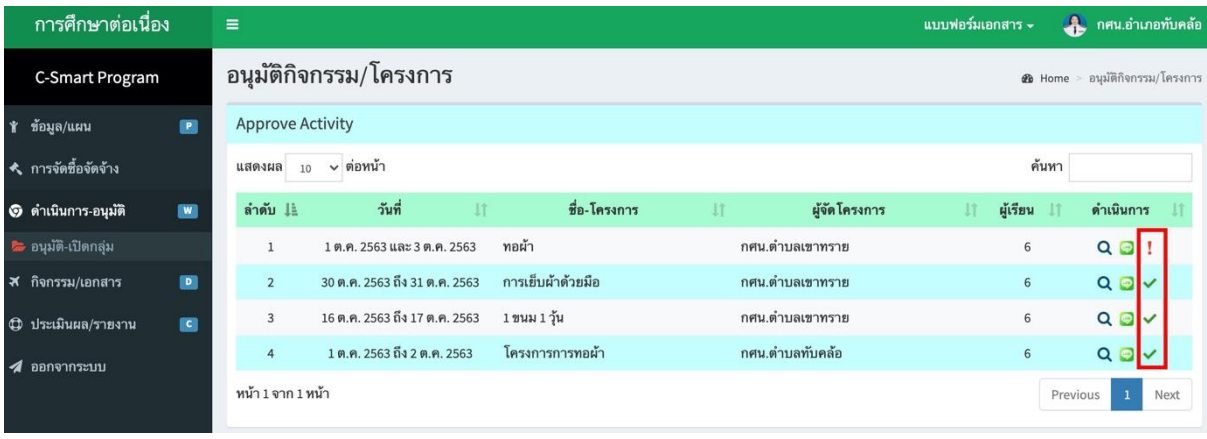

#### **บรรณานุกรม**

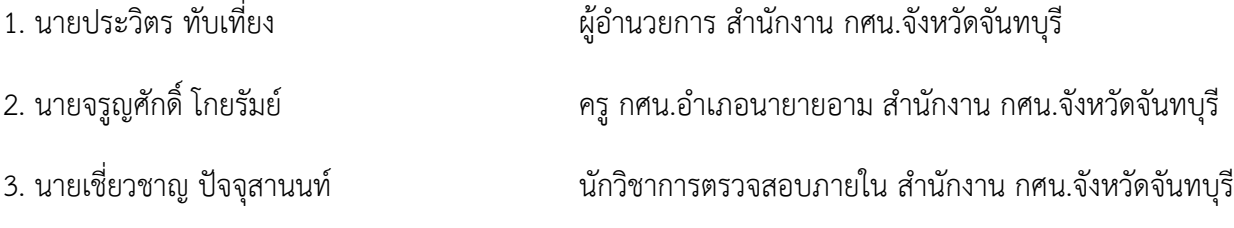

#### **คณะดำเนินการรวบรวม**

#### **ที่ปรึกษา**

4. นางสาวนภัสวรรณ อุฤทธิ์ ผู้อำนวยการ กศน.อำเภอทับคล้อ 5. นางพิมพ์วิภา พงษ์เดชาตระกูล ผู้อำนวยการ กศน.อำเภอดงเจริญ

11. นางสุดา ทองแลง ศึกษานิเทศก์ชำนาญการพิเศษ

#### **คณะวิทยากรและเรียบเรียงข้อมูล**

2. นางสาวสมฤทัย พงษ์จำนงค์ ครูคศ.1 กศน.อำเภอทับคล้อ 3. นายพิชชากร จันทร์มี ครูผู้ช่วย กศน.อำเภอทับคล้อ 4. นางสาวอารชา คำเพ็ญ นักวิชาการศึกษา 5. นายณัชนันท์ วงศ์แสงธรรม นักเทคโนโลยีสารสนเทศ

1. นายกัญจน์โชติ สหพัฒนสมบัติ ผู้อำนวยการสำนักงาน กศน.จังหวัดพิจิตร 2. นางสาวอรทัย จารุภัทรพาณิชย์ ผู้อำนวยการกศน.อำเภอเมืองพิจิตร 3. นางมาเลียม จันทร์พรม ผู้อำนวยการ กศน.อำเภอบางมูลนาก 6. นายเกรียงไกร ทองศักดิ์ ผู้อำนวยการ กศน.อำเภอตะพานหิน 7. ว่าที่ร้อยตรีวชิระ ปรีชาจารย์ ผู้อำนวยการ กศน.อำเภอสากเหล็ก 8. นางสาวธนาภรณ์ แสงใส ผู้อำนวยการ กศน.อำเภอวังทรายพูน 9. นางดาวรุ่ง บัวดี ครูชำนาญการ รักษาการในตำแหน่งผู้อำนวยการ กศน.อำเภอโพธิ์ประทับช้าง 10. นายศักดิไทย สิงห์ลอ ครูคศ.1 รักษาการในตำแหน่งผู้อำนวยการ กศน.อำเภอวชิรบารมี

1. นายวีระยุทธ วิลัยสัย ครูคศ.1 กศน.อำเภอดงเจริญ

#### **คณะตรวจสอบความถูกต้อง**

2. นางหทัยรัตน์ ขุนงามขำ นักวิชาการศึกษา 3. นางสาวอารชา คำเพ็ญ นักวิชาการศึกษา

1. นางสุดา ทองแลง ศึกษานิเทศก์ชำนาญการพิเศษ

**ภาคผนวก**

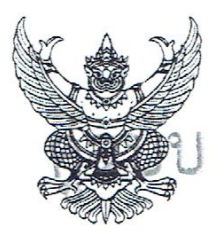

ที่ ศธ ๐๒๑๐.๕๑/๑๕๖๓

สำนักงาน กศน. จังหวัดพิจิตร ถนนคลองคะเฑนทร์ อ เมือง พจ ๖๖๐๐๐

ตุลาคม ๒๕๖๓

เรื่อง ขอความอนุเคราะห์ศึกษาดูงาน

ผู้อำนวยการ สำนักงาน กศน.จังหวัดจันทบุรี เรียน

สิ่งที่ส่งมาด้วย ๑. กำหนดการ จำนวน ๑ อุบับ ๒. หนังสือตอบรับอนุญาตให้ศึกษาดูงาน จำนวน ๑ ฉบับ

ด้วย สำนักงาน กศน.จังหวัดพิจิตร ได้กำหนดจัดโครงการพัฒนาบุคลากรเรียนรู้ระบบโปรแกรม C-Strart เพื่อพัฒนางานการศึกษาต่อเนื่อง โดยมีวัตถุประสงค์เพื่อนำเทคโนโลยีมาพัฒนาเป็นนวัตกรรมในการบริหาร ้จัดการ การตรวจสอบ การติดตาม การรายงานผลและบริหารจัดการ งานการศึกษาต่อเนื่อง ด้วยโปรแกรมสำเร็จรูป C-Sกาน ในวันที่ ๑๔-๑๖ ตุลาคม ๒๕๖๓ ณ สำนักงาน กศน.จังหวัดจันทบุรี รายละเอียดตามสิ่งที่ส่งมาด้วย

ในการนี้ สำนักงาน กศน.จังหวัดพิจิตร มีความประสงค์ขอความอนุเคราะห์ศึกษาดูงาน เรียนรู้ระบบ โปรแกรมสำเร็จรูป C-Smart ของสำนักงาน กศน. จังหวัดจันทบุรี ในวันที่ ๑๕-๑๖ ตุลาคม ๒๕๖๓ โดยขอความกรุณา ท่านแจ้งตอบรับให้ สำนักงาน กศน.จังหวัดพิจิตรด้วย จักขอบคุณยิ่ง

จึงเรียบมาเพื่อโปรดทราบ

ขอแสดงความนับถือ

นายก้มจนโชติ สหทัดบอนบัติ ผู้อำนวยการ สำนักงาน กคน จังหวัดพิจิตรุ

กลุ่มส่งเสริมการศึกษานอกระบบ โทร. 0-๕๖๙๙-0๔๑๔ โทรสาร o-๕๖๖๑-๒๓๐๔

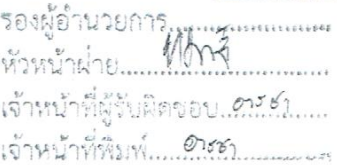

三1 团月 2563

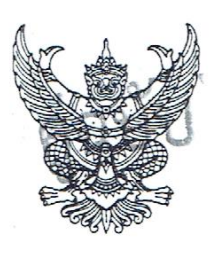

ที่ ศธ ๐๒๑๐.๕๑./ ๑๖๕๐

สำนักงาน กศน.จังหวัดพิจิตร ถนนคลองคะเซนทร์ อ.เมือง พจ ๖๖๐๐๐

ตุลาคม ๒๕๖๓

เรื่อง ขอขอบคุณ

เรียน ผู้อำนวยการ สำนักงาน กศน.จังหวัดจันทบุรี

ตามที่ สำนักงาน กศน.จังหวัดพิจิตร ได้ขอความอนุเคราะห์ศึกษาดูงาน เรียนรู้ระบบโปรแกรม C-Smart ตามโครงการพัฒนาบุคลากรเรียนรู้ระบบโปรแกรม C-Smart เพื่อพัฒนางานการศึกษาต่อเนื่อง (ระยะที่ ๑) เมื่อวันที่ ๑๔-๑๖ ตุลาคม ๒๕๖๓ ณ สำนักงาน กศน.จังหวัดจันทบุรี นั้น

สำนักงาน กศน.จังหวัดพิจิตร ขอขอบคุณท่านที่ได้ให้ความอนุเคราะห์ ศึกษาดูงาน เรียนรู้ระบบ โปรแกรม C-Smart ตามโครงการพัฒนาบุคลากรเรียนรู้ระบบโปรแกรม C-Smart เพื่อพัฒนางานการศึกษาต่อเนื่อง (ระยะที่ ๑) และหวังเป็นอย่างยิ่งว่าจะได้รับการอนุเคราะห์จากท่านอีกในโอกาสต่อไป

จึงเรียนมาเพื่อโปรดทราบ และขอขอบคุณมา ณ โอกาสนี้

ขอแสดงความนับถือ

บายก้องจนใจดี ทหพื่อกะสมบัติ ดีอำนวยการ สำนักงาน กลม จังหวัดสีสีลร

กลุ่มส่งเสริมการศึกษานอกระบบ INS. 0 GOOD OCOC โทรสาร 0 ๕๖๖๑ ๒๓๐๔

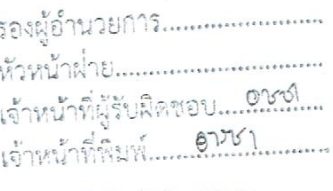

19 风月. 2563

### แบบตอบรับให้ความอนุเคราะห์ศึกษาดูงาน โครงการพัฒนาบุคลากรเรียนรู้ระบบโปรแกรม C-Samrt เพื่อพัฒนางานการศึกษาต่อเนื่อง ้วันที่ ๑๕-๑๖ ตุลาคม ๒๕๖๓ ุณ สำนักงาน กศน.จังหวัดจันทบุรี

- ยินดีให้ความอนุเคราะห์ศึกษาดูงาน  $\Box$ 

สงชื่อ..

ขอความอนุเคราะห์ส่งหนังสือตอบรับให้ สำนักงาน กศน.จังหวัดพิจิตร ทางโทรสาร ๐ ๕๖๖๑ ๒๓๐๔ ติดต่อสอบถามรายละเอียดได้ที่ โทร ๐ ๕๖๙๙ ๐๔๑๔ ต่อ ๑๐๘

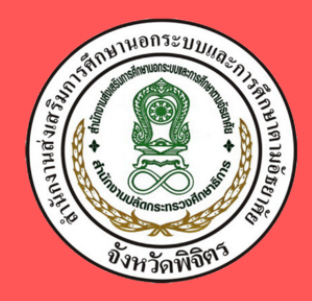

สำนักงานส่งเสริมการศึกษานอกระบบ ่ และการศึกษาตามอัธยาศัยจังหวัดพิจิตร